**Operating instructions and spare parts list** 

# **OptiMove CR07 Axis control unit**

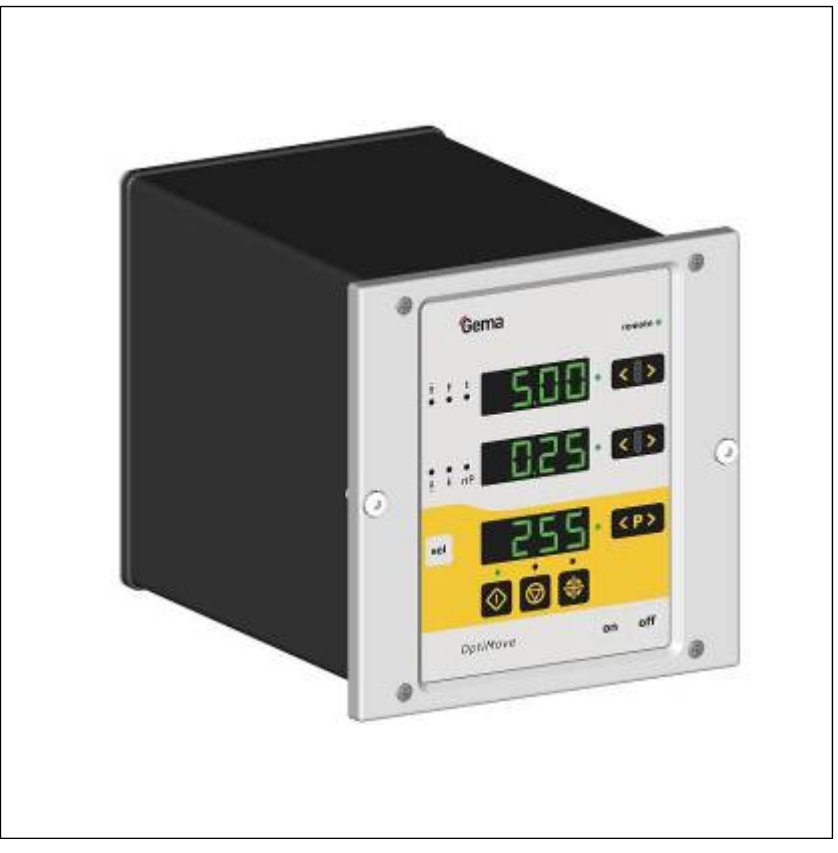

**Translation of the original operating instructions** 

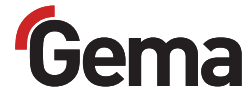

#### **Documentation OptiMove CR07 Axis control unit**

**©** Copyright 2012 Gema Switzerland GmbH

All rights reserved.

This publication is protected by copyright. Unauthorized copying is prohibited by law. No part of this publication may be reproduced, photocopied, translated, stored on a retrieval system or transmitted in any form or by any means for any purpose, neither as a whole nor partially, without the express written consent of Gema Switzerland GmbH.

MagicCompact, MagicCylinder, MagicPlus, MagicControl, OptiFlex, OptiControl, OptiGun, OptiSelect, OptiStar and SuperCorona are registered trademarks of Gema Switzerland GmbH.

OptiFlow, OptiCenter, OptiMove, OptiSpeeder, OptiFeed, OptiSpray, OptiSieve, OptiAir, OptiPlus, OptiMaster, MultiTronic, EquiFlow, Precise Charge Control (PCC), Smart Inline Technology (SIT) and Digital Valve Control (DVC) are trademarks of Gema Switzerland GmbH.

All other product names are trademarks or registered trademarks of their respective holders.

Reference is made in this manual to different trademarks or registered trademarks. Such references do not mean that the manufacturers concerned approve of or are bound in any form by this manual. We have endeavored to retain the preferred spelling of the trademarks, and registered trademarks of the copyright holders.

To the best of our knowledge and belief, the information contained in this publication was correct and valid on the date of publication. Gema Switzerland GmbH makes no representations or warranties with respect to the contents or use of this publication, and reserves the right to revise this publication and make changes to its content without prior notice.

For the latest information about Gema products, visit www.gemapowdercoating.com.

For patent information, see www.gemapowdercoating.com/patents or www.gemapowdercoating.us/patents.

#### **Printed in Switzerland**

Gema Switzerland GmbH Mövenstrasse 17 9015 St.Gallen **Switzerland** 

Phone: +41-71-313 83 00 Fax.: +41-71-313 83 83

E-Mail: info@gema.eu.com

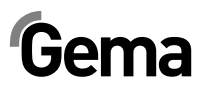

# **Table of contents**

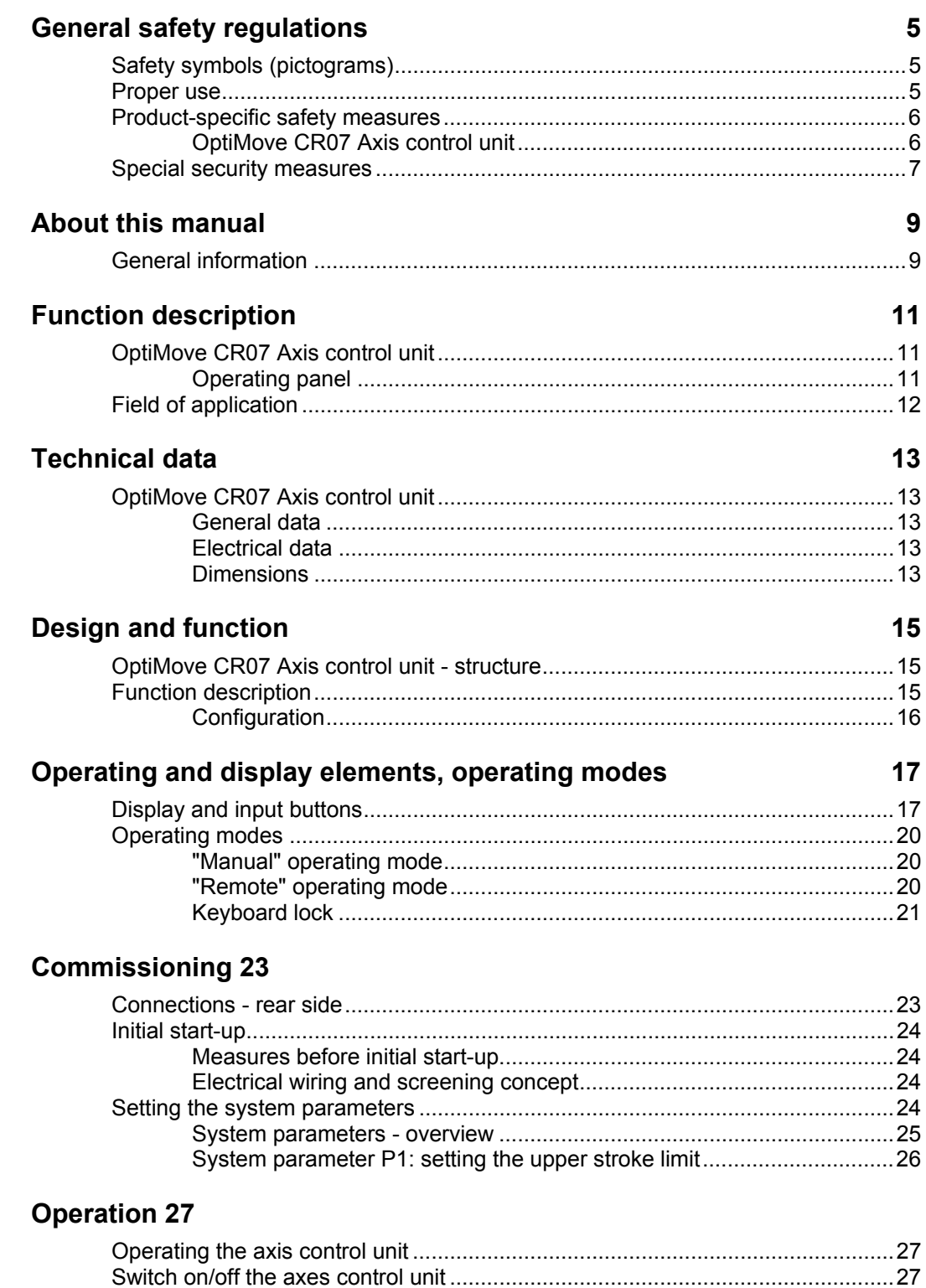

# Gema

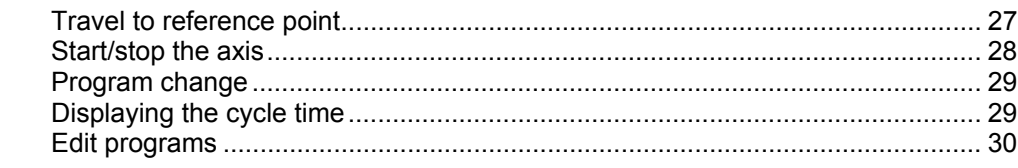

#### **Axes operating modes**

#### $31$

41

49

51

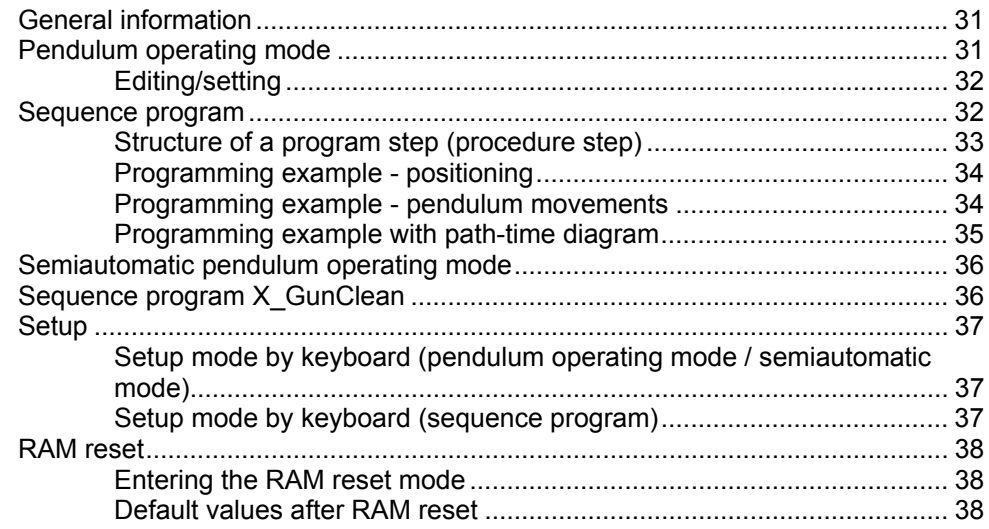

#### **DigitalBus parallel interface**

Control sequence for program number change (identification number 6)45 Control sequence for program parameter (identification numbers 0-5).. 45 

#### **CAN bus**

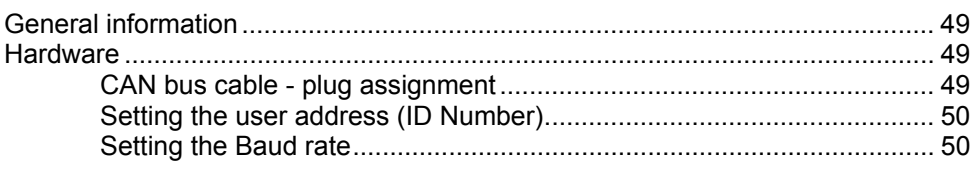

#### **Fault remedying**

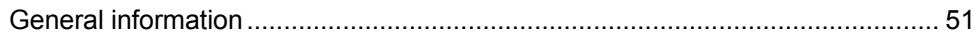

#### Hardware 53

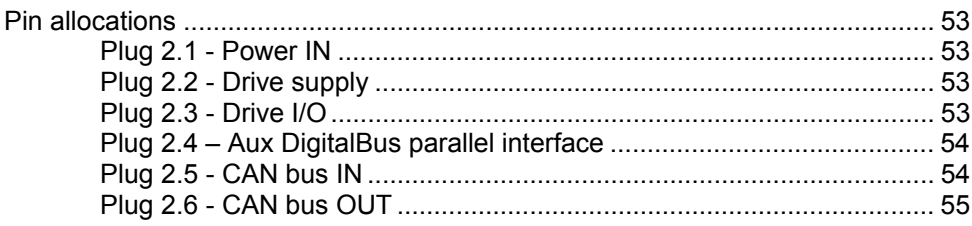

# Gema

### **Spare parts list** 57

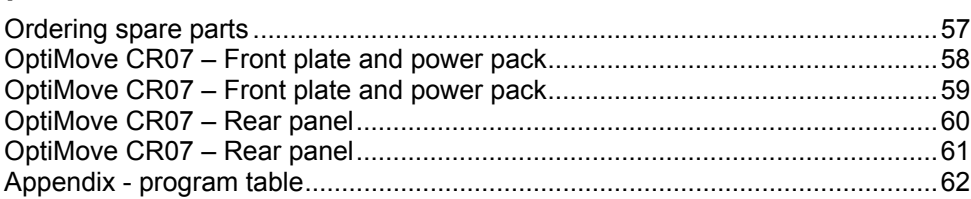

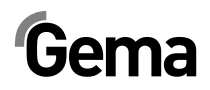

## **General safety regulations**

This chapter sets out the fundamental safety regulations that must be followed by the user and third parties using the OptiMove CR07.

These safety regulations must be read and understood before the OptiMove CR07 is put into operation.

### **Safety symbols (pictograms)**

The following warnings with their meanings can be found in the Gema Switzerland operating instructions. The general safety precautions must also be followed as well as the regulations in the operating instructions.

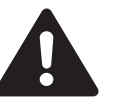

#### **DANGER!**

Danger due to electrically live or moving parts. Possible consequences: death or serious injury

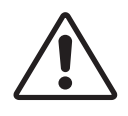

#### **WARNING!**

Improper use of the equipment could damage the machine or cause it to malfunction. Possible consequences: minor injuries or damage to equipment

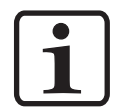

#### **INFORMATION!**

Useful tips and other information

### **Proper use**

- 1. The OptiMove CR07 is built to the latest specification and conforms to the recognized technical safety regulations and is designed for the normal application of powder coating.
- 2. Any other use is considered non-compliant. The manufacturer shall not be liable for damage resulting from such use; the user bears sole responsibility for such actions. Gema Switzerland GmbH must be consulted prior to any use of the OptiMove CR07 for any purposes or substances other than those indicated in our guidelines.
- 3. Observance of the operating, service and maintenance instructions specified by the manufacturer is also part of conformity of use. The OptiMove CR07 should only be used,

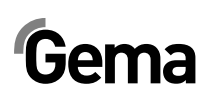

maintained and started up by trained personnel, who are informed about and are familiar with the possible hazards involved.

- 4. Start-up (i.e. the execution of a particular operation) is forbidden until it has been established that the OptiMove CR07 axis control unit has been set up and wired according to the guidelines for machinery (2006/42 EG). EN 60204-1 (machine safety) must also be observed.
- 5. Unauthorized modifications to the OptiMove CR07 exempt the manufacturer from any liability from resulting damage.
- 6. The relevant accident prevention regulations, as well as other generally recognized safety regulations, occupational health and structural regulations are to be observed.
- 7. Furthermore, the country-specific safety regulations also must be observed.

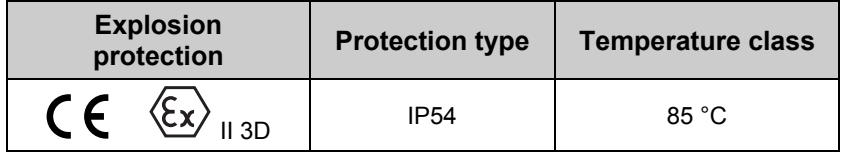

### **Product-specific safety measures**

- Installation work performed by the customer must be carried out according to local regulations.
- All components must be grounded according to the local regulations before start-up.

#### **OptiMove CR07 Axis control unit**

The OptiMove CR07 axis control unit is a constituent part of the equipment and is therefore integrated in the system's safety concept.

If it is to be used in a manner outside the scope of the safety concept, then corresponding measures must be taken.

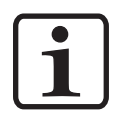

**NOTE! For further security information, see the more detailed Gema safety regulations!** 

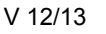

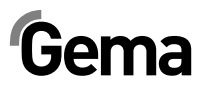

### **Special security measures**

- 1. It must be ensured, that all components are earthed according to the local regulations before start-up.
- 2. The OptiMove CR07 axis control unit should be switched on and operated only after carefully reading these operating instructions. Incorrect operation of the axis control unit can lead to accidents, malfunctions or damage to the plant.

#### **WARNING!**

**The power of the axes is very much stronger than that of a human being! All axes must be secured against access during operation (see local regulations). Never stand under the Z carriage when the reciprocator is not operating!** 

- 3. The installation work to be done by the customer must be carried out according to local regulations.
- 4. The plugs and sockets of the axis control unit and the power unit of the Reciprocator should only be unplugged when the power supply is disconnected
- 5. The connecting cables between the control unit and the axis must be laid in such a way, that they cannot be damaged during axis operation. Please observe the local safety regulations!
- 6. The **maximum upper stroke limit** of the reciprocator must always be set with reference to the **maximum height of the booth gun slots**. If an incorrect (too high) stroke limit is set, this can lead to damage to the reciprocator and/or the booth!

#### **WARNING:**

**During a test run, it must be guaranteed that the unit is not damaged by the test! In particular, the limitations of the stroke range have to be observed (for further information, see chapter "System parameter P1 - Setting the upper mechanical stop")!** 

- 7. The voltage supply of the axis is guaranteed by the OptiMove CR07 Axis control unit. The supply voltage amounts to 230 VAC and must always be conducted in the emergency stop circuit. In case of an emergency, the voltage supply to the motor may be interrupted with the emergency stop switch.
- 8. When repairing the axis, both the CR07 Axis control unit and the axis must be disconnected from the mains according to the local safety regulations!
- 9. Repairs may be done only by authorized Gema service centers. Unauthorized conversions and modifications can lead to injuries and damage to the equipment. The Gema Switzerland GmbH guarantee would no longer be valid.
- 10. We point out that the customer himself is responsible for the safe operation of the equipment. Gema Switzerland GmbH is in no way responsible for any resulting damage.

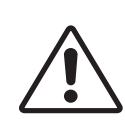

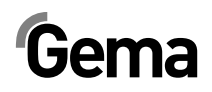

## **About this manual**

### **General information**

This operating manual contains all the important information you require for the working with the OptiMove CR07 axis control unit. It will safely guide you through the start-up process and give you references and tips for the optimal use of your new powder coating system.

Information about the function mode of the individual system components - booth, axis, gun control unit, powder gun or powder injector - should be referenced to their enclosed corresponding documents.

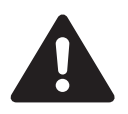

#### **DANGER:**

#### **Working without operating instructions**

**Working without operating instructions or with individual pages from the operating instructions may result in damage to property and personal injury if relevant safety information is not observed.** 

- ► Before working with the device, organize the required documents and read the section "Safety regulations".
- ► Work should only be carried out in accordance with the instructions of the relevant documents.
- ► Always work with the complete original document.

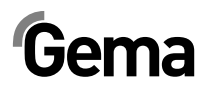

## **Function description**

### **OptiMove CR07 Axis control unit**

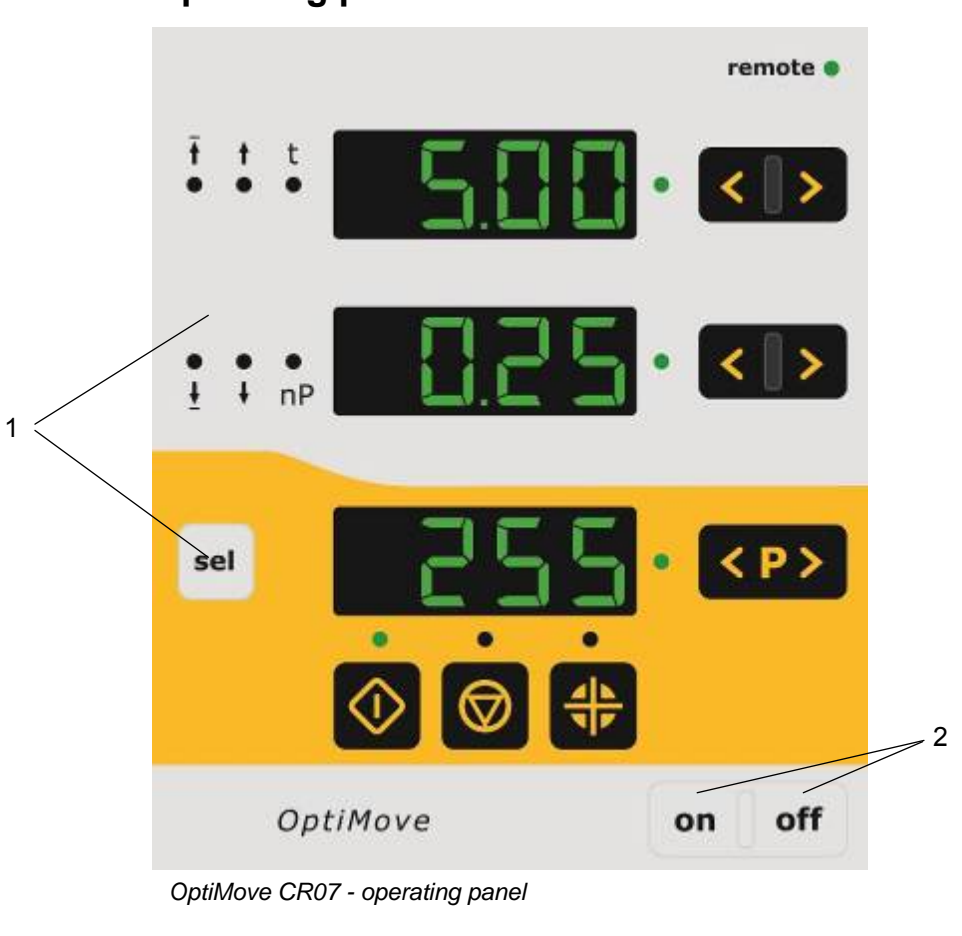

**Operating panel** 

- 1 Operating and display elements
- 2 Power switch ON/OFF

### **Field of application**

The OptiMove CR07 Axis control unit is designed exclusively for operating electrically driven axes in electrostatic powder coating equipments. Any other use is considered non-compliant. The manufacturer shall not be liable for damage resulting from such use; the user bears sole responsibility for such actions.

The start-up (i.e. the start of intended operation) is forbidden until it is determined that the control unit and the equipment are installed and connected according to the machine guideline (2006/42/EG). EN 60204-1 (machine safety) must also be observed.

For a better understanding of the interrelationships in powder coating, it is recommended to read completely the operating instructions of the other components, so as to be familiar with their functions too!

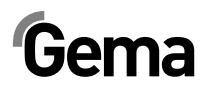

## **Technical data**

## **OptiMove CR07 Axis control unit**

#### **General data**

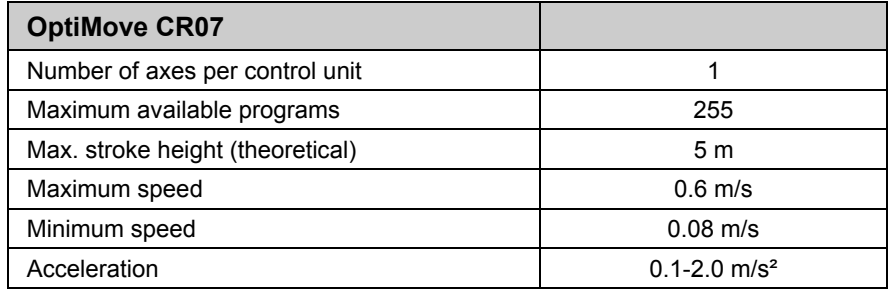

#### **Electrical data**

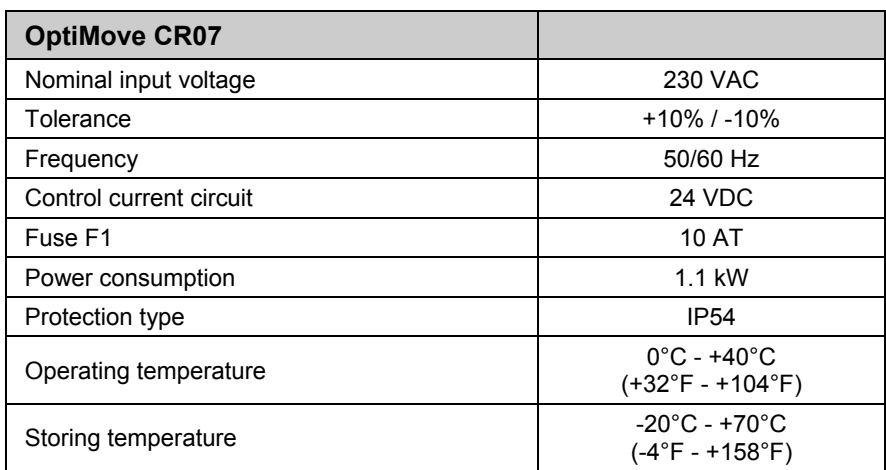

#### **Dimensions**

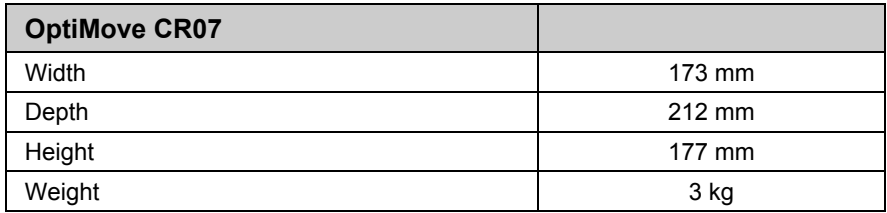

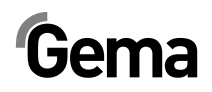

## **Design and function**

### **OptiMove CR07 Axis control unit - structure**

The OptiMove CR07 Axis control unit is available as an enclosure version for building into an AS0x control system.

### **Function description**

The OptiMove CR07 Axis control unit is used in axis control systems. A complete axis control system consists of an OptiMove control unit, a frequency converter and an axis with AC motor. The frequency converter receives the supply voltage and the control signals directly from the OptiMove axis control unit.

The OptiMove CR07 axis control unit contains the regulation, visualization and input unit and is responsible for the exact positioning adjustment of the carriage by evaluating the signal from the reciprocator incremental pulse generator in the axis.

The drive motor is equipped with an electrical retaining brake. When the axes control unit holds an axis position (axis standstill), the holding brake will be activated and the frequency transformer released with a time delay (motor without current).

# Gema $\blacksquare$

### **Configuration**

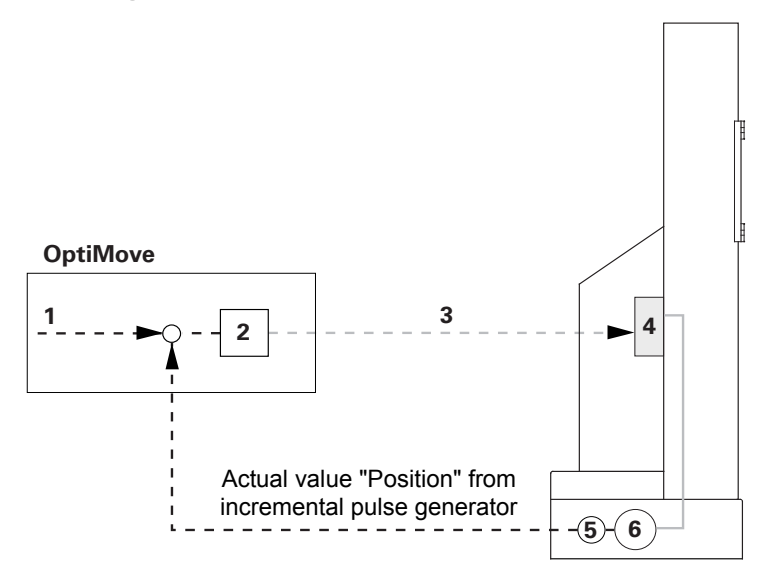

*OptiMove CR07 Axis control unit - function* 

- 1 Position preset value 4 Frequency converter
- 
- 3 RPM preset value 6 AC motor
- 
- 2 Regulator 5 Incremental pulse generator
	-

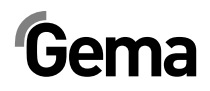

## **Operating and display elements, operating modes**

### **Display and input buttons**

The control unit is operated by a foil keyboard with input and display elements. All displays (**A1-A3**) are 7 segment displays and all LEDs are green.

In the "Manual" operating mode, all operation functions are released with the foil keyboard. In the "Remote" operating mode, only visualization functions are available.

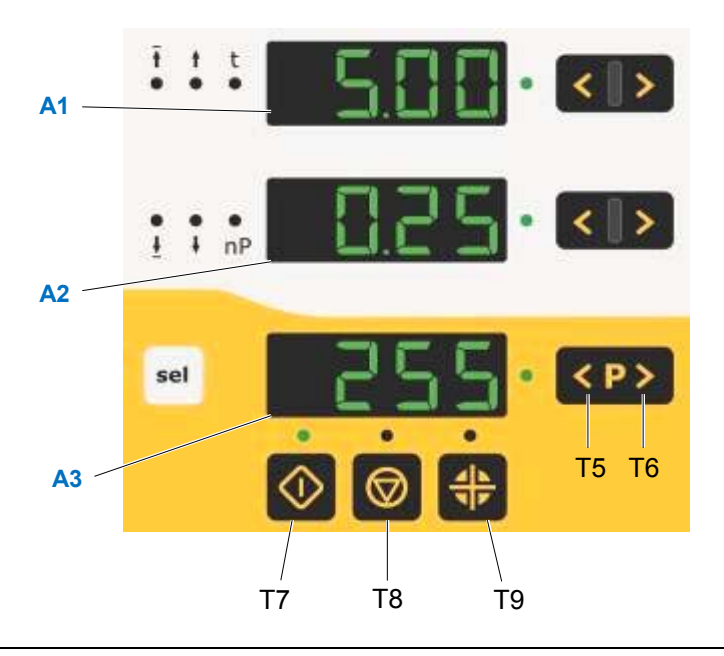

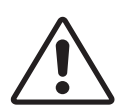

**WARNING:** 

**The input keys should only be pressed with fingertips and under no circumstances with fingernails or hard objects!** 

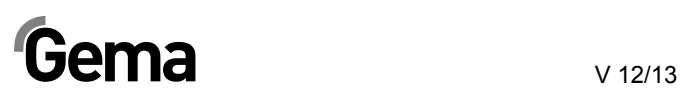

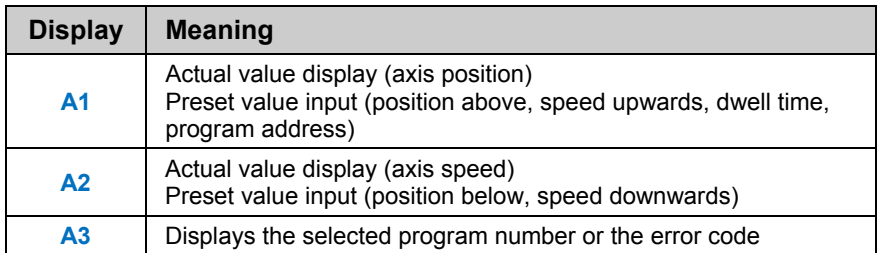

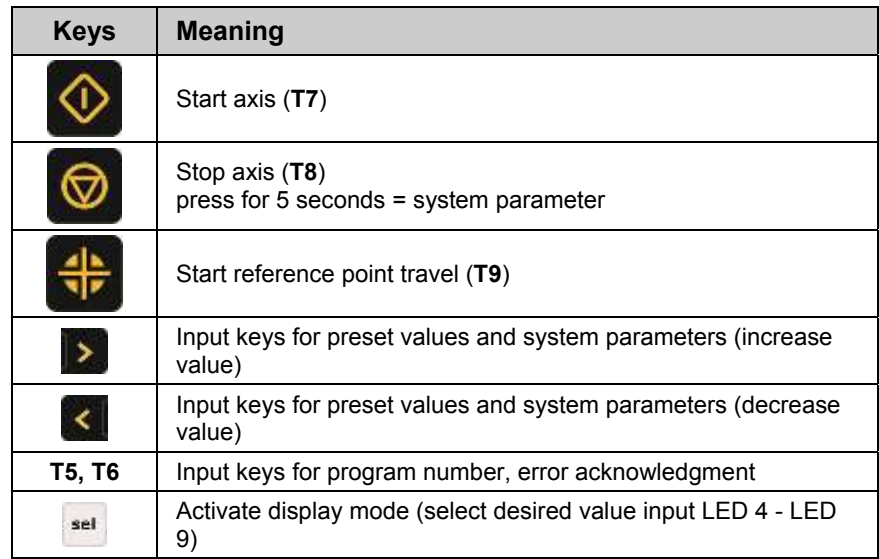

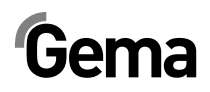

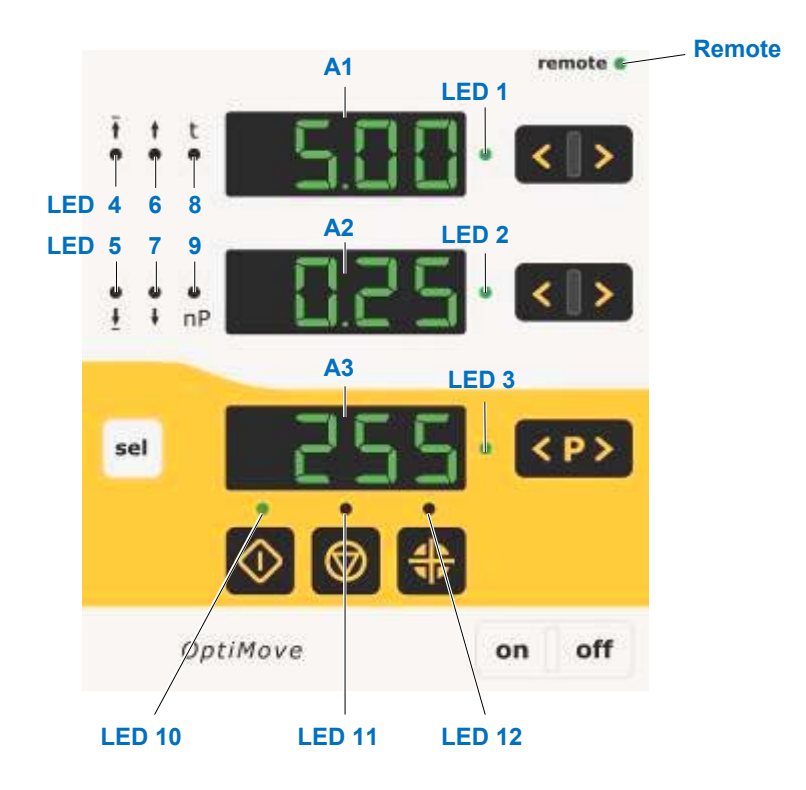

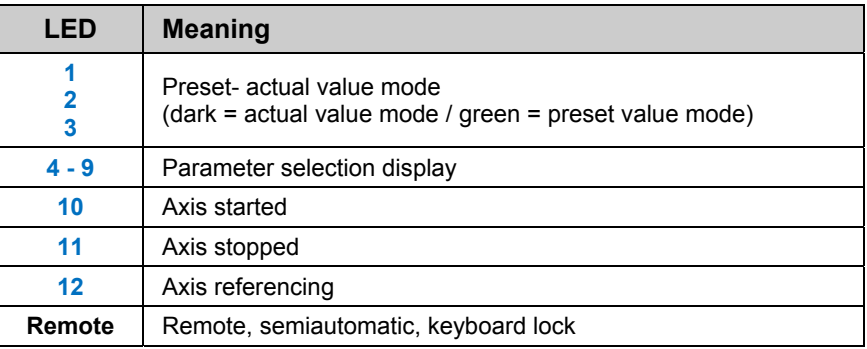

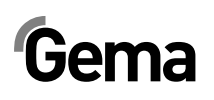

### **Operating modes**

The OptiMove CR07 Axis control unit provides following operating modes:

- **Manual**
- **Remote**
- **Semiautomatic**
- Keyboard lock

The OptiMove CR07 Axis control unit enables the simply creation of 255 programs with the help of the necessary parameters.

#### **"Manual" operating mode**

The manual operation permits the selection and the start of the travel programs by the operator on the panel. In addition, the operator has the possibility to change the program number or directly modify the running program.

In this operating mode, all display and operating functions are possible by the operating panel, such as:

- Program numbers selection
- Input mode/display mode selection
- Preset value setting in the input mode (only in pendulum operation)
- Start/Stop
- Error messages acknowledgement
- System parameter mode

#### **"Remote" operating mode**

In the **remote** operating mode, the control unit is controlled by CAN bus or DigitalBus.

Only a limited operation is possible by the operating panel, namely:

- Input mode/display mode selection (preset values and actual values visualization)
- Error messages acknowledgement

This is displayed on the operating panel by lighting-up of the green **Remote** LED. In the remote operating mode, the start and the stop keys are out of function.

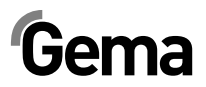

### **Keyboard lock**

In the **Keyboard lock** operating mode, the control unit operating panel is locked. The prerequisite for it is that the **System parameter P9** must already have been correctly set (**P9=1**, for more see "Setting the system parameters").

If the systems parameter **P9=1** is set, the keyboard lock function can be activated through the remote digital input. This is displayed on the operating panel by lighting-up of the green **Remote** LED.

Only a limited operation is possible by the operating panel, namely:

- Start, stop, referencing axes
- Input mode/display mode selection (preset values and actual values visualization)
- Error messages acknowledgement

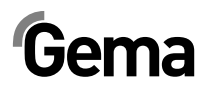

## **Commissioning**

### **Connections - rear side**

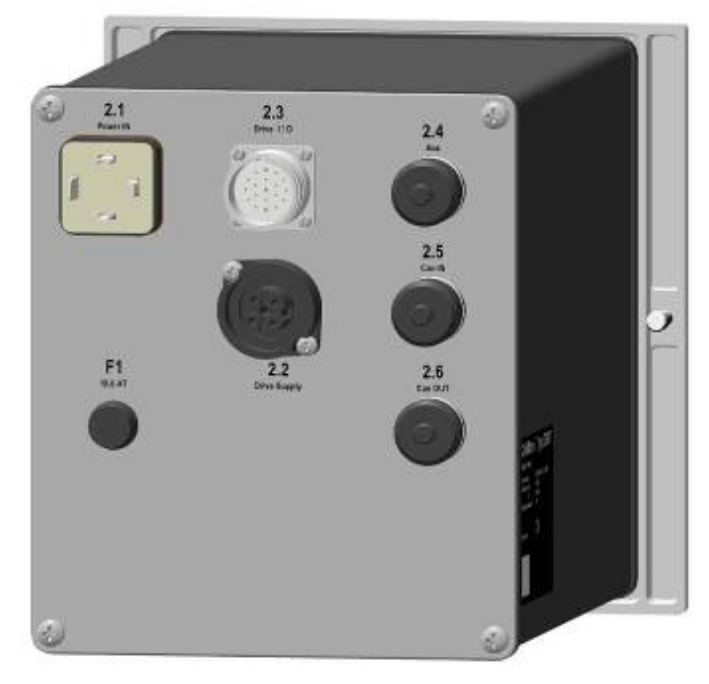

*Connections - rear side* 

- **2.1** Power supply
- **2.2** Axis power supply
- **2.3** Axis control signals
- **2.4** DigitalBus parallel interface
- **2.5** CAN bus input
- **2.6** CAN bus output

The cable connections have different plugs and cannot be wrongly connected on assembly.

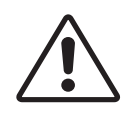

#### **WARNING:**

**Before disconnecting the cables from the sockets, always switch off the equipment and disconnect the mains cable!** 

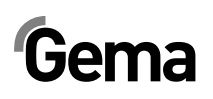

### **Initial start-up**

#### **Measures before initial start-up**

All devices are parameterized and marked on delivery (station, axis and address definition), however, they can be adapted according to client's plant specifications.

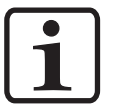

**NOTE!** 

**All changed values have absolutely to be entered into the parameter table (therefore, see the appendix)!** 

### **Electrical wiring and screening concept**

All CAN bus users are to be wired in accordance to the enclosed electrical diagrams.

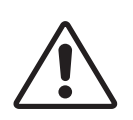

#### **WARNING:**

**The control unit must be connected to the EMERGENCY STOP power circuit, i.e. when an EMERGENCY STOP takes place, the axis brake is activated, and the control unit will be switched off!** 

- Assembly and fitting of electric devices may only be done by an electrics specialist!
- For trouble-free operation with high data transmission rates, a clear grounding concept is mandatory. A uniform grounding potential is a prerequisite for this!
- Exclusively screened cables are to be used for the wiring! The cable shield must be connected largely at both ends to the ground!

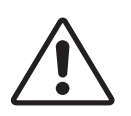

#### **WARNING:**

**Both ends of the cable shield must be connected generally, or as often as possible to the ground, otherwise malfunctions can occur! Furthermore, the reliability of the unit and the normal processing procedure could be reduced!** 

### **Setting the system parameters**

The OptiMove CR07 Axis control unit is adapted with the system parameters to the axis type and the plant-specific characteristics.

In order to set the system parameters, proceed as follows:

- 1. To enter the system parameter mode, press and hold the key for 5 seconds. The LEDs **L1-L3** illuminate
- 2. Select the desired parameter **P1-P12** on the display **A1** by using the  $\left|\left\langle \right|\right|$  keys
- 3. Set the corresponding parameter values on the display **A2** by using the  $\left|\frac{1}{2}\right|$  keys

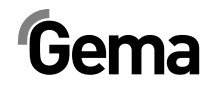

4. Press the **C** key, in order to exit the system parameter mode

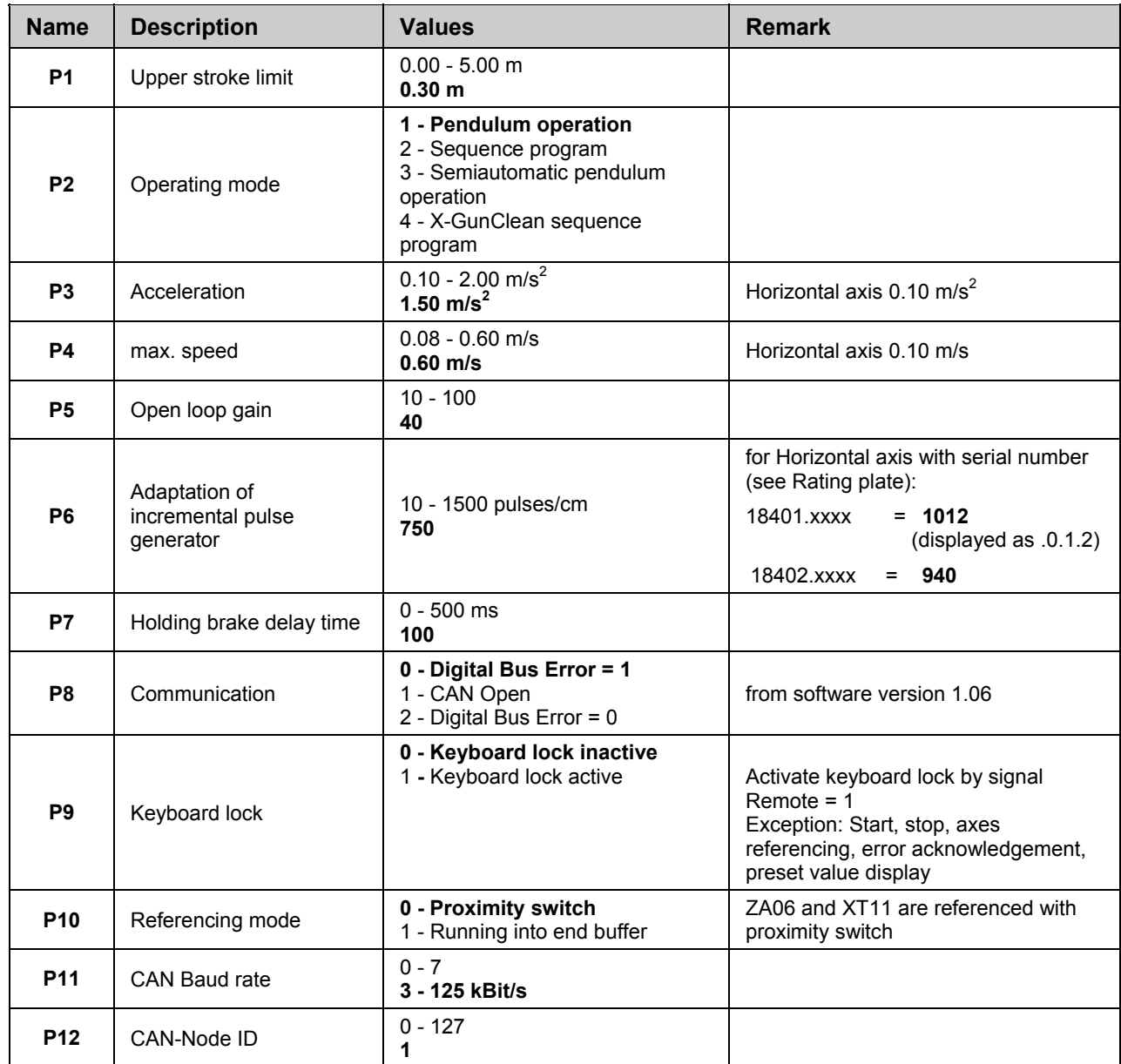

### **System parameters - overview**

Default values are marked by **bold** print

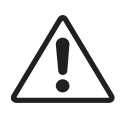

#### **WARNING:**

**If an incorrect system parameter is set, this can lead to damage to the axes and/or the booth!** 

#### **System parameter P1: setting the upper stroke limit**

If the axis control unit operates with a Gema axis, all system parameters are already set to the values for this axis. The only system parameter to be set is the upper stroke limit.

The maximum stroke height (max. travel) is limited by the upper stroke limit. The maximum stroke height is limited by the corresponding height of the used reciprocator or by the maximum height of the gun slots in the booth. The upper stroke limit of the OptiMove CR07 Axis control unit is always set at 0.3 meters by the factory.

In order to set the upper stroke limit (system parameter 1), proceed as follows:

- 1. To enter the system parameter mode, press and hold the key for 5 seconds. The LEDs **L1-L3** illuminate
- $\langle \cdot | \cdot \rangle$ 2. Select the parameter **P1** on the display **A1** by using the keys
- 3. Set the upper stroke limit value on the display **A2** using the keys

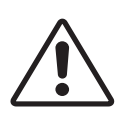

#### **WARNING:**

**Always pay attention to the gun positions and the maximum height of the gun slots in the booth! If an incorrect (too high) stroke limit is set, this can lead to damage to the axis and/or the booth!** 

4. Press the  $\bigcirc$  key, in order to exit the system parameter mode

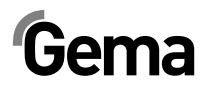

## **Operation**

### **Operating the axis control unit**

Up to 255 programs can be entered and/or recalled with the OptiMove CR07 Axis control unit. Each program contains data about the speeds and the positions of the axis movements.

### **Switch on/off the axes control unit**

1. Press the  $\frac{on}{cm}$  key The LED above the key illuminates

V 12/13

By first switch on of the equipment, the preselected factory settings are displayed:

- **xxx** on the display **A1** = value for position
- **xxx** on the display **A2** = value for speed
- **xxx** on the display **A3** = program number
	- 2. Press the off key The device is switched off

By switching off the equipment (also when the equipment is disconnected from the mains), the actual settings are retained.

### **Travel to reference point**

In order that the OptiMove CR07 axes control unit can enter the position of the axis as accurately as possible during operation, the triggered axis must first travel to the reference point each time it is switching on. The prerequisite for this is that the reference point is already set correctly (see also the corresponding instructions in the respective axis operating manual).

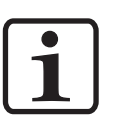

#### **NOTE!**

**The axis must also be referenced again after each axis-specific error (H01, H02, H03, H04). If the axis is referenced, it can not be referenced a second time unless the above conditions are given!** 

1. Press the  $\frac{on}{n}$  key

The OptiMove control unit is switched on.

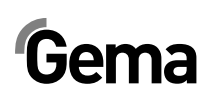

V 12/13

The blinking LED of the key  $\left| \frac{1}{1} \right|$  indicates that reference point travel has not been carried out yet.

- 2. Press the  $\frac{1}{2}$  key
	- The control unit starts the reference travel
- 3. At the end of the reference travel, the LED of the  $\frac{1}{\sqrt{2}}$  key expires and the axis is referenced

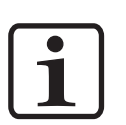

#### **NOTE!**

**If the axis can collide somewhere, or the guns are incorrectly mounted, or the lower reversing point is situated too low, the axis** 

can be stopped by pressing the **W** key. By pressing the key again, **the reference travel will continue.** 

The procedure described above relates to the reference point traveling in manual operation. In the automatic operation mode, the reference point traveling is triggered with ID no. 7 by the DigitalBus, and with the corresponding command by the CAN bus.

### **Start/stop the axis**

- 1. Switch on the axis control unit (see also "Switch on/off the axis control unit")
- 2. If necessary, change to another program (see also "Program change")
- 3. Press the  $\mathbb{Q}$  key.

The axis is started, and the selected program is activated. The corresponding LED illuminates

- 4. Press the  $\blacksquare$  key. The axis is stopped
	- The display A1 shows the actual axis position. The corresponding LED remains unlit

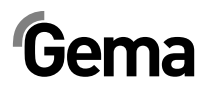

### **Program change**

The program change can be done by keyboard (manually) or through external control signals. In addition, a program change can be made either during operation or at a standstill. In both cases the modifications are stored in the program memory, i.e. after restarting the OptiMove control unit, the last entered axis programs are available again.

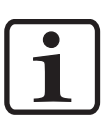

#### **NOTE!**

**If a program change is made during operation, the axis terminates the old command, which is still in the memory, and takes over the new program (positions or speed) by the next cycle change!** 

- 1. Select the desired program number using  $\langle P \rangle$  keys
	- The LED illuminates for 3 seconds and then deletes, i.e. the program change has been accepted. The new program number is shown on the display **A3**
	- The display A1 shows the axis position. The corresponding LED remains unlit
	- The display **A2** shows the axis speed. The corresponding LED remains unlit

### **Displaying the cycle time**

#### **Only possible in pendulum mode / semiautomatic mode!**

- 1. Start the axis (see also "Start/stop the axis")
- 2. Press  $\leq$   $\geq$  in the display area A2 and keep it pressed. The display **A2** shows the cycle time of the actual program sequence in seconds (from 00.0 to 99.9). If the axis is restarted, then the cycle time 00.0 seconds is displayed. Only when a cycle (whole pendulum movement) has been traveled, the measured cycle time is shown and updated after each further cycle (pendulum movement)
- 3. Read off the cycle time and use it in the program for the calculation of the optimal sine curve

### **Edit programs**

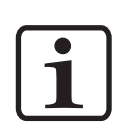

In the **Edit** program mode, the input parameter values can be selected or changed.

#### **NOTE!**

**All program data must be determined. Therefore, use the program tables in the appendix of this operating manual!** 

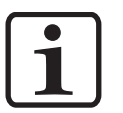

The programs can be edited during operation and also at a standstill.

**NOTE! If the system parameter P2 is set to "2" or "4", editing is only possible at a standstill!** 

In both cases the modifications are stored in the program memory, i.e. after restarting the OptiMove CR07 Axis control unit, the last entered program values are available again.

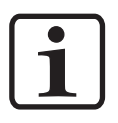

#### **NOTE!**

**If a program is edited during operation, the axis terminates the old command, which is still in the memory, and takes over the new program values by the next cycle change!** 

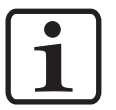

#### **NOTE!**

**The input mode is locked in Remote operating mode!** 

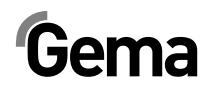

## **Axes operating modes**

### **General information**

The OptiMove CR07 Axis control unit is universally used for all Gema axes. To be ideally equipped for all conditions, the operating mode can be set in the system parameter mode **P2**. The following axes operating modes can be selected:

- Pendulum operating mode
- Sequence program
- Semiautomatic pendulum operating mode
- X GunClean sequence program

In the following chapter, the different axis operating modes are described in detail.

### **Pendulum operating mode**

In the pendulum operation mode, the axis executes a continuous stroke movement according to the set parameters. With the keyboard, the different values as well as the start and stop functions can be set in a user-friendly way. The operator can read the set and current data directly on the display. To be equipped for all operating processes, up to 255 different programs can be stored.

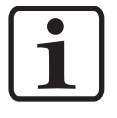

#### **NOTE!**

**The system parameter P2 must be set on 1 (pendulum operating mode)!** 

The equipment is operated by the operating panel. The following possibilities are available:

- Referencing axes
- Start/Stop
- Edit programs
- Program change
- Select Input mode/display mode
- Acknowledgement of error messages

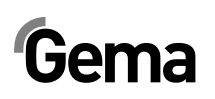

### **Editing/setting**

- 1. Select the desired program number using  $\langle P \rangle$  keys (see also "Program change"). The display **A3** shows the program number
- 2. Press the  $\frac{\text{set}}{\text{set}}$  key:

The LEDs in the display area A1 and A2 and the LEDs **a** and

- $\frac{1}{2}$  illuminate green
- 3. Input the desired value for the upper reversing point on the display **A1** using the keys
- 4. Input the desired value for the lower reversing point on the display **A2** using the keys

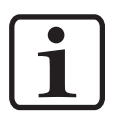

#### **NOTE!**

**If a same value is selected for the input of the upper and the lower position, this results in a positioning command, i.e. the axis stops in this position!** 

- 5. Press the  $\frac{1}{x}$  key again:
	- LEDs  $\frac{t}{\cdot}$  and  $\frac{t}{\cdot}$  illuminate green
- 6. Input the desired value for the speed upwards on the display **A1** using the keys  $\xi \rightarrow$
- 7. Input the desired value for the speed downwards on the display

**A2** using the keys <

8. Press the set key again, or press or  $\overline{\Phi}$  or  $\overline{\Phi}$ , in order to exit the **Editing** mode

### **Sequence program**

A sequence program is created by joining a number of individual program steps. The program steps are then processed in a certain order. A sequence program can consist of a single program step, if only one position is to be approached, e.g. when positioning the X axis.

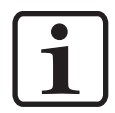

#### **NOTE!**

**The prerequisite for the programming of sequence programs is that the system parameter P2 is already set correctly P2=2 (see also "Setting the system parameters")!** 

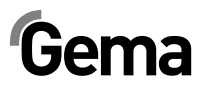

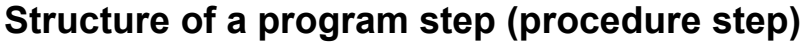

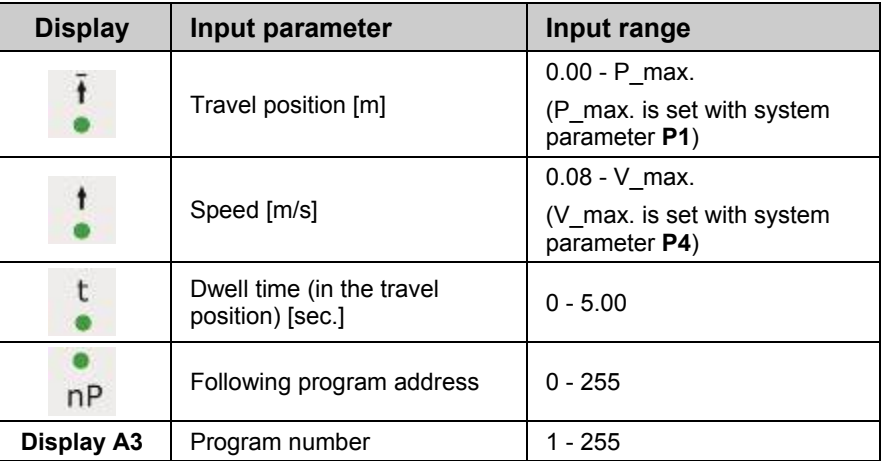

- 1. Select the desired program number using  $\langle P \rangle$  keys (see also "Program change"). The display **A3** shows the program number
- 2. Press the  $\frac{\text{self}}{\text{self}}$  key:

LED **i** illuminates green. The LED in the display area A1 illuminates green too. The display **A2** remains dark

- 3. Input the desired value for the desired position on the display **A1** using the keys <
- 4. Press the **Select** key again:

LED  $\frac{1}{n}$  illuminates green

- 5. Input the desired speed value on the display **A1** using the keys  $\left\langle \cdot \right\rangle$
- 6. Press the **Select** key again:

LED **illuminates** green

- 7. Input the desired dwell time value on the display **A1** using the keys  $\langle \cdot | \cdot \rangle$
- 8. Press the **Select** key again:

LED n<sup>P</sup> illuminates green

9. Input the address of the following program on the display **A1**

using the keys  $\left|\left|\left|\right|\right|\right|$ **0** = no further program step

10. Press the set key again, or press or  $\overline{\Phi}$  or  $\overline{\Phi}$ , in order to exit the **Editing** mode

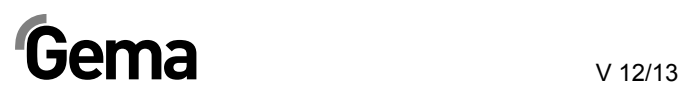

### **Programming example - positioning**

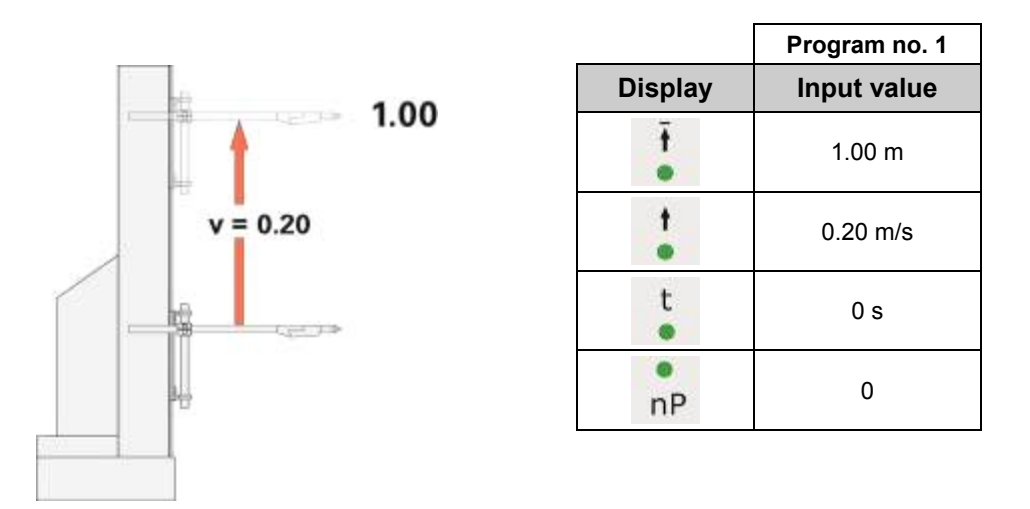

### **Programming example - pendulum movements**

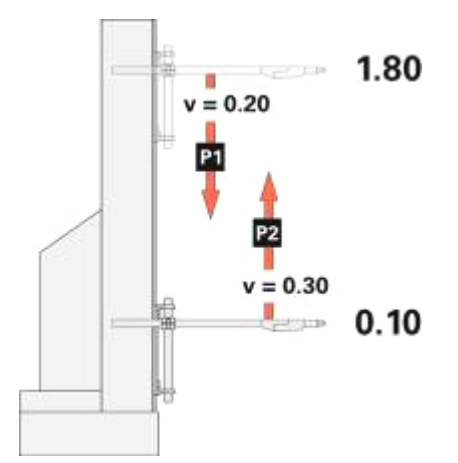

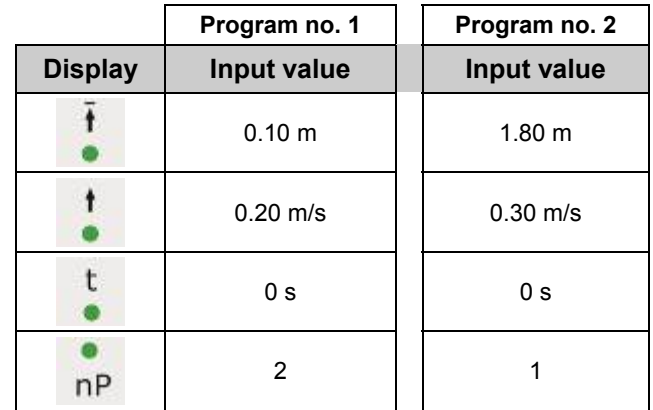

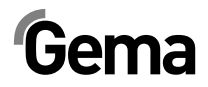

### **Programming example with path-time diagram**

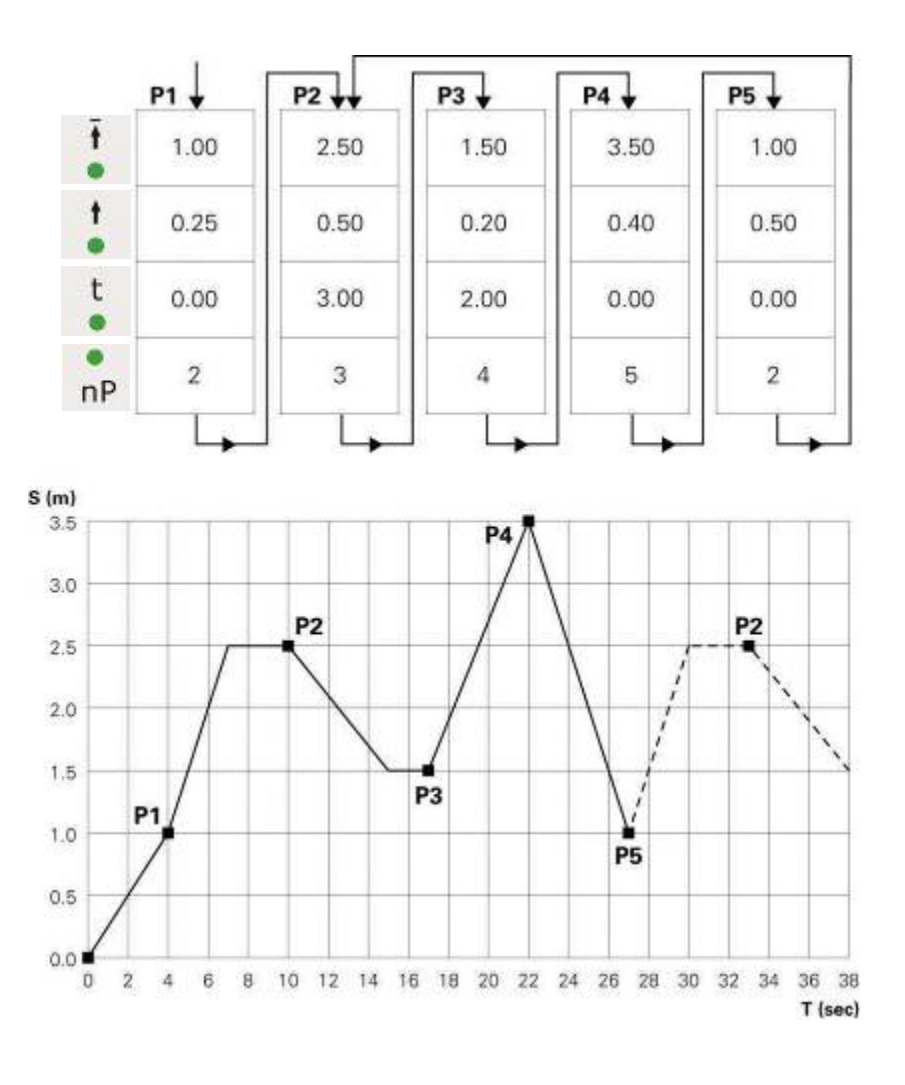

### **Semiautomatic pendulum operating mode**

Basically, the semiautomatic pendulum operating mode operates in the same way as the standard pendulum operating mode. However, the axis can be started or stopped by a control signal. In this operating mode, the pendulum movement is completely executed and the travel stops at the lower reversing point. Thereby, a sequence control with object recognition and "Axis start/stop" can be realized in a simple way.

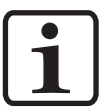

#### **NOTE!**

**The system parameter P2 must be set on 3 (semiautomatic pendulum operating mode)!** 

The start release takes place by pin 3 at plug **2.1 Power IN** or the parallel interface at plug **2.4** (for more details, see section "Pin allocation"). During operation, the axis cannot be stopped with the stop key.

Only a limited operation is possible by the operating panel, namely:

- Referencing axes
- Program editing when axis is moving
- Program change when axis is moving
	- Input mode/display mode selection (preset values and actual values visualization)
- Error messages acknowledgement

The program editing requires the same procedure as in the standard semiautomatic operating mode.

### **Sequence program X\_GunClean**

The X GunClean sequence program is based in terms of function and operation on the sequence program. This program is used to execute a gun cleaning with the X axis. The programs 1-253 allow to travel to different positions. Thereby, the digital output 2 always remains on **low**. The programs 254 and 255 actuate the digital output 2 (see graph). The operator has now the possibility to trigger a gun cleaning with these two positions.

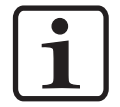

#### **NOTE!**

**The system parameter P2 must be set on 4 (X\_GunClean)!** 

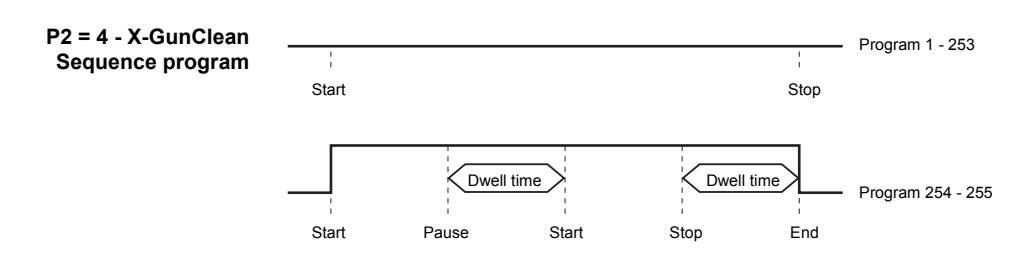

The program editing requires the same procedure as in the sequence program.

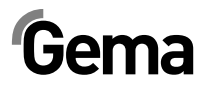

### **Setup**

If an object is hanging in the booth, it is very advantageous if the upper and lower reversing point (or travel positions in sequence programs) can be directly taken from the object to be coated in a Teach-In procedure. The program parameters of the present program can be set, and the axis travels with this modification. It is also possible to select the program number.

#### **Setup mode by keyboard (pendulum operating mode / semiautomatic mode)**

- 1. Press the  $\frac{\text{set}}{\text{and}}$  and  $\bigotimes$  key at the same time. The corresponding LED blinks
- 2. Press  $\left\langle \cdot \right\rangle$  in the display area **A1**, in order to start the axis
	- **LED 1** blinks
	- Axis travels to the upper reversing point
- 3. Adjust the upper reversing point on display **A1** using the keys  $\left\langle \cdot \right\rangle$ 
	- Axis travels with the modification
	- The position of the upper reversing point is programmed
- 4. Press  $\left\langle \right\rangle$  in the display area **A2** in order to start the axis
	- LED 2 blinks
	- Axis travels to the lower reversing point
- 5. Adjust the lower reversing point on display **A2** using the keys ≺ ⇒
	- Axis travels with the modification
	- The position of the lower reversing point is programmed
- 6. Select the desired program number using  $\langle P \rangle$  keys. The display **A3** shows the program number
- 7. Press the  $\bigcirc$  key, in order to exit the setup mode

#### **Setup mode by keyboard (sequence program)**

- 1. Press the  $\frac{1}{2}$  and  $\frac{1}{2}$  key at the same time. The corresponding LED blinks
- 2. Press  $\left\langle \left\Vert \right\rangle \right\Vert$  in the display area **A1**, in order to start the axis
	- The axis travels to the position of the first program step
- 3. On the display A1, adjust the positions using the  $\left|\left|\right\rangle\right|$  keys
	- LED 1 blinks
	- Axis travels with the modification
	- The position of the first program step is programmed

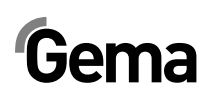

- 4. Press  $\overline{\Phi}$  to select the next program step
	- Display **A3** shows - -
- 5. Select the desired program number using  $\langle P \rangle$  keys. The display **A3** shows the program number
- 6. Repeat the steps 2-5 for further programs
- 7. Press the  $\bigcirc$  key, in order to exit the setup mode

### **RAM reset**

In the RAM reset mode, all preset values and system parameters are loaded with default values.

#### **Entering the RAM reset mode**

- 1. Switch off the axis control unit by pressing off
- 2. Keep pressed the  $\bigotimes$  key, and at the same time switch on the axis control unit with  $\frac{1}{\sqrt{2}}$ . Keep pressed the  $\frac{1}{\sqrt{2}}$  key for further 10 seconds. The value **255** appears on the display **A3**, and the LED **L3** blinks. All other displays remain dark
- 3. Press the  $\bigcirc$  key, in order to exit the RAM reset mode

### **Default values after RAM reset**

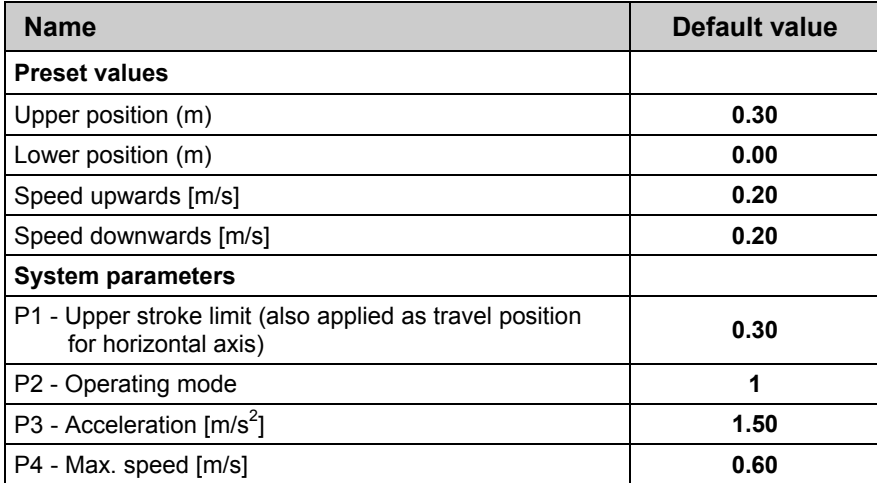

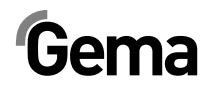

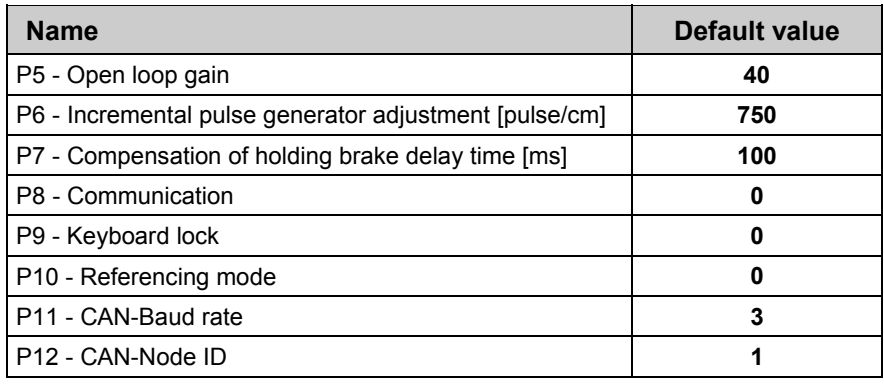

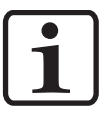

#### **NOTE! These default values are valid from software version V1.10!**

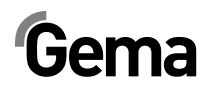

## **DigitalBus parallel interface**

### **Overview**

The axis control unit is connected to a superordinated control unit (e.g. PLC) with the DigitalBus. The DigitalBus has a 17 bit parallel interface. The interface comprises 15 digital inputs and 2 digital outputs. The digital inputs are subdivided into a data bus, consisting of 12 bits and a control bus, consisting of 3 bits. The digital outputs consist of the error message bit and the program active bit.

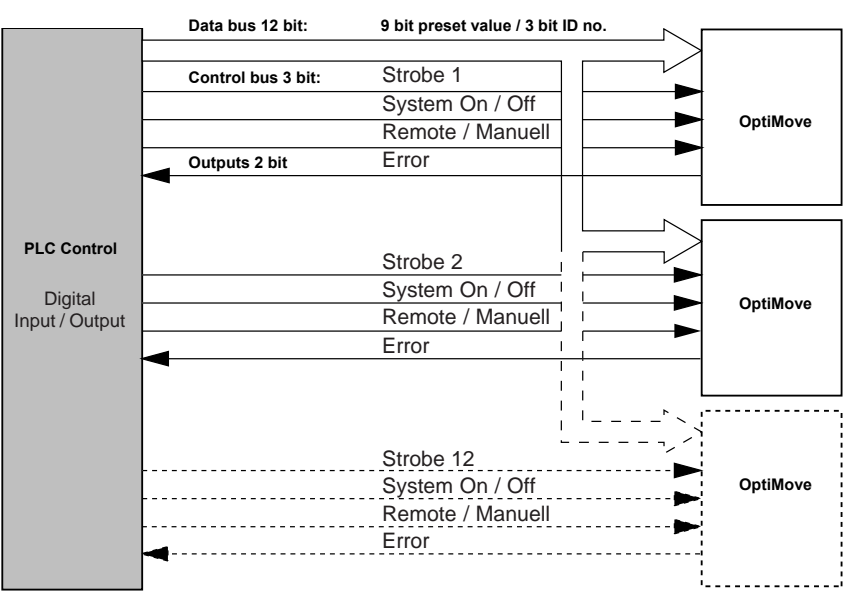

*Controlling by superordinated control unit* 

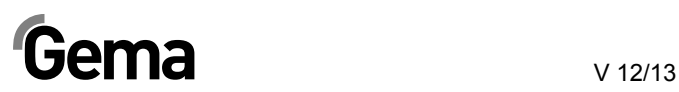

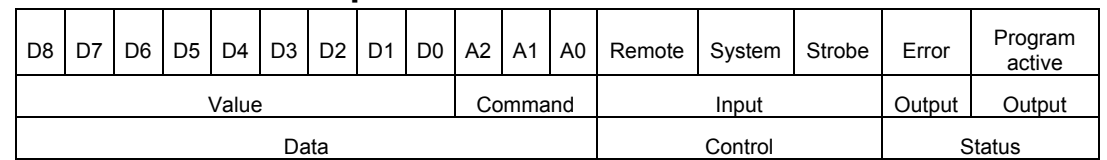

#### **16 bits parallel bus structure**

#### *Data bits (Data)*

The data bus width is 12 bits. The first 9 bits are used to transfer the data for the different operating parameters to the control unit. The data for the corresponding preset values are assigned with an identification number, consisting of 3 bits.

#### *Control bits (Control)*

For inputs, there are 3 control bits available:

- **Axis Start** Start/Stop axis
	- **Strobe** Data transfer activation
	- **Remote** Operating mode

#### *Status bits (Status)*

For outputs, there are 2 status bits available:

- **Error** Axis not referenced
- **Program active**

#### **Status bit 1:**

Status bit 1 has assigned two functions:

1. After switching on, an impulse of 0.1 s is present, that means, the axis has to be referenced:

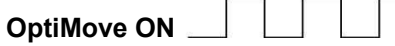

2. The composite error message indicates all errors which are present in the control unit. Error function according to system parameter **P8**:

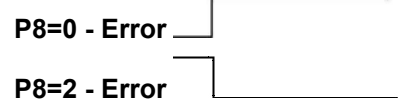

#### **Status bit 2:**

Status bit 2 indicates the operating status of the axis. The following diagram shows how the output reacts in the different operating modes:

iema

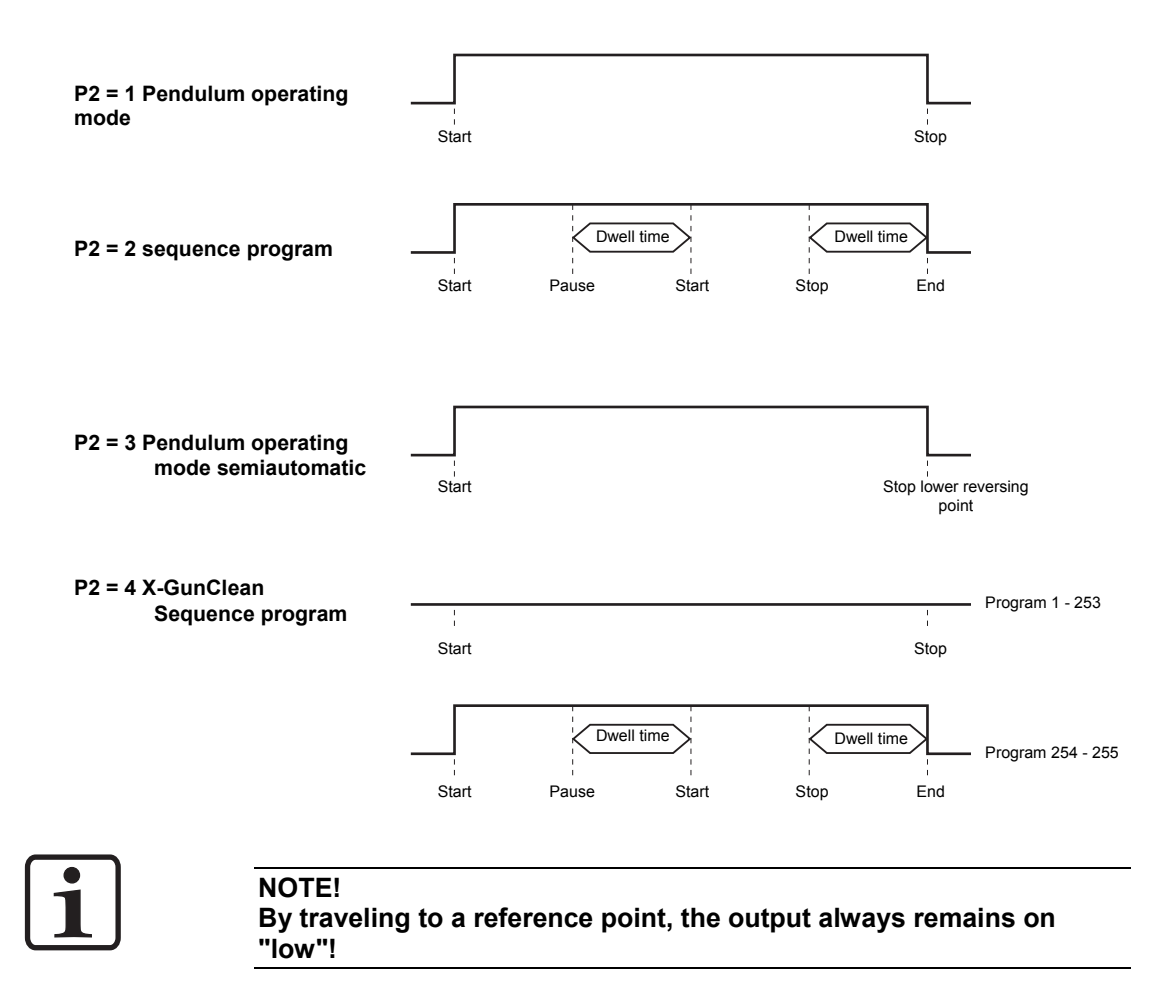

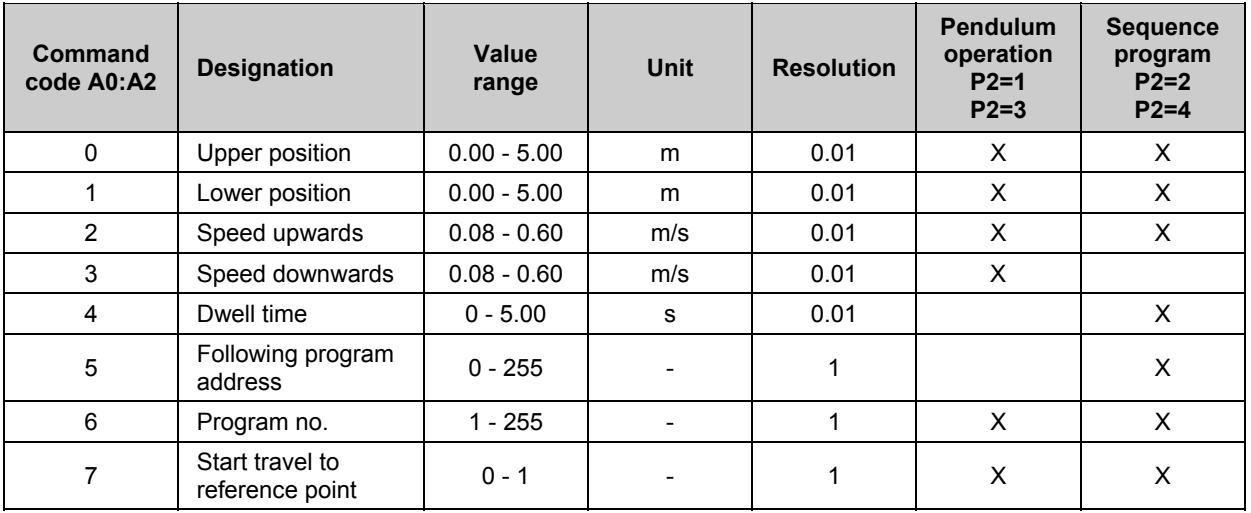

#### **Command table and value ranges**

 $X =$  is used in the respective mode

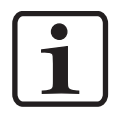

#### **NOTE!**

**If a program is edited during operation, the axis terminates the old command, which is still in the memory, and takes over the new program values by the next cycle change!** 

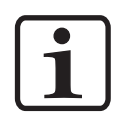

#### **NOTE!**

**If the system parameter P2 is set to "2" or "4", editing is only possible at a standstill!** 

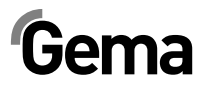

### **Control sequence for program number change (identification number 6)**

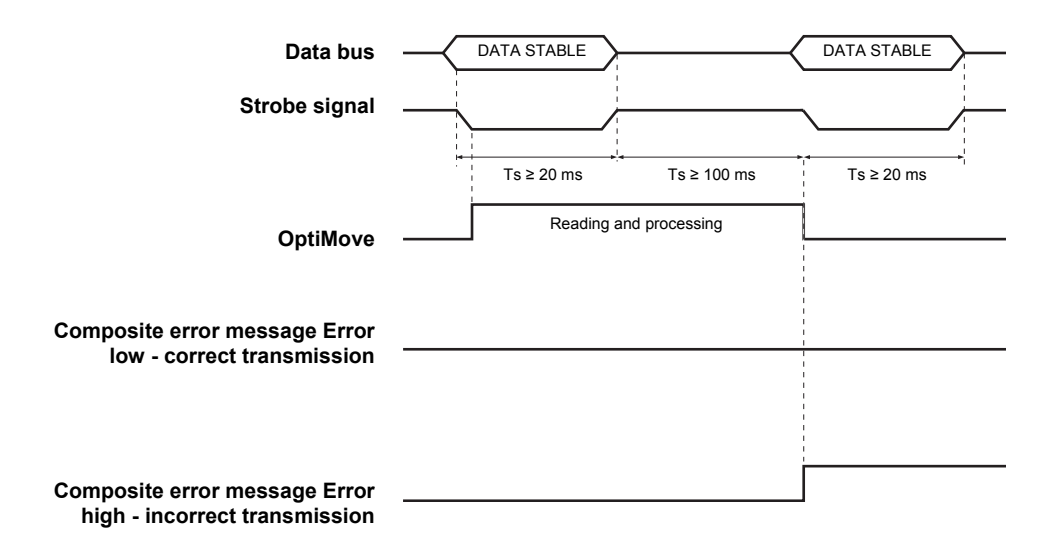

#### **Control sequence for program parameter (identification numbers 0-5)**

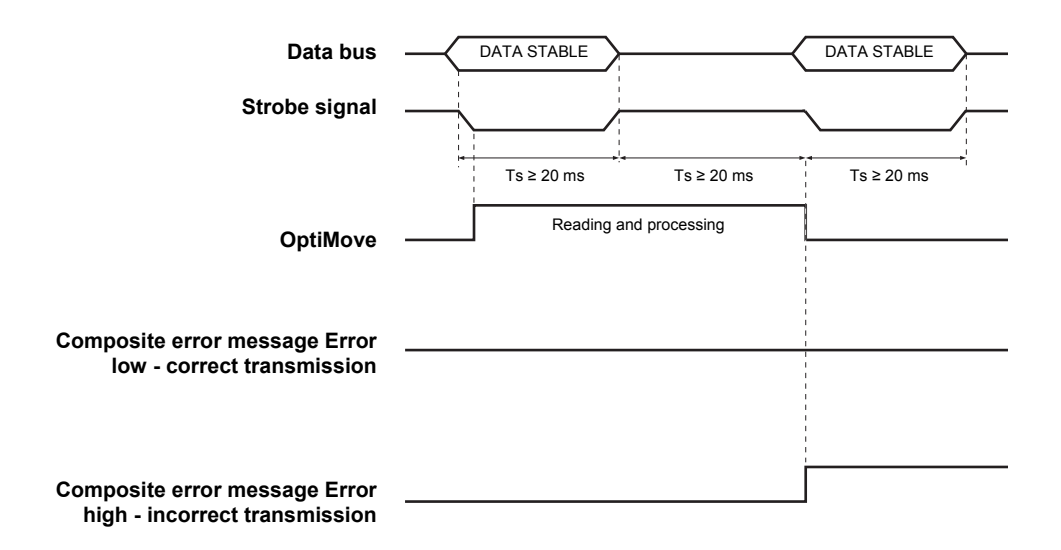

### **Data transfer**

The data transfer from the data bus is initiated by a negative flank of the **Strobe** control signal.

The Data bus is read in for data validation 3 times and the results compared, after every negative **Strobe** flank. If an error occurs, the digital output **Error** is set at **high** and the error message **H30** is shown on display **A3**.

### **Software description**

For each OptiMove Axis control unit, one strobe signal and one error signal exists. The data signals and the identification number signals are used in common for all OptiMove control units. The OptiMove control unit takes over the data with the negative flank of the strobe signal.

#### **Explanation:**

The simultaneous transmission of identical data to all OptiMove units only occurs on the negative flank of all strobe signals.

Example of a PLC program:

#### **Program procedure diagram**

**BEGIN** 

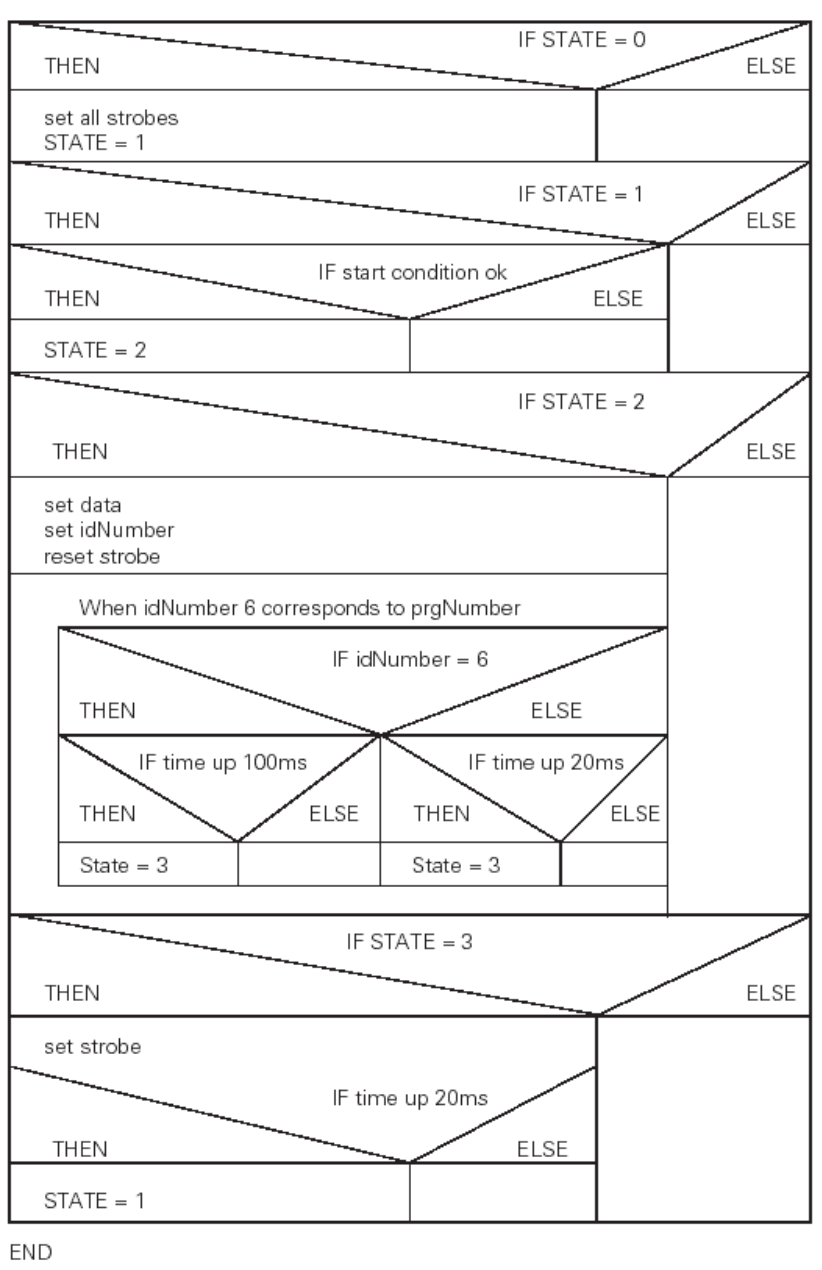

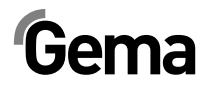

### **Digital Connector CD02 with connection designations**

V 12/13

The interface between the OptiMove CR07 Axis control unit and the PLC is given by the Digital Connector CD02. All parallel interface signals of up to 12 devices are fed connection-friendly on plugs.

The exact plug assignment for the connection to the PLC is evident in the following illustration:

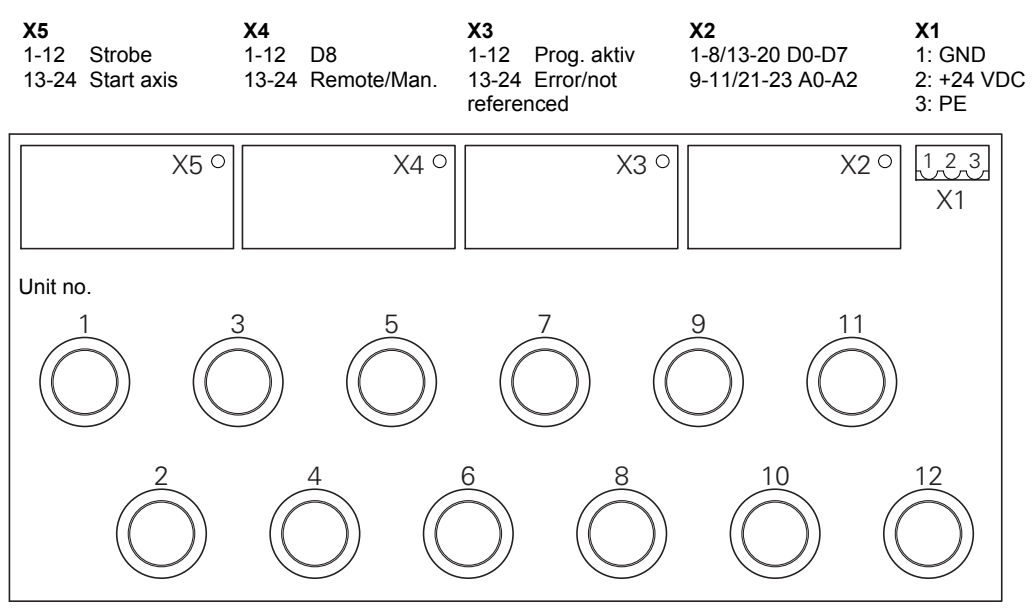

*Digital Connector CD02* 

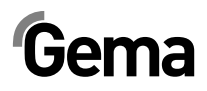

## **CAN bus**

### **General information**

The OptiMove CR07 Axis control unit is fitted with a CAN bus interface as standard, and can be operated as a simple CANopen slave in a network with a central control unit (Master).

The communication between the users in the network takes place by CAN bus, therefore each existent component must be classified with an individual user address (Node-ID = identification number). The allocation is described in the section "Setting the user address (ID number)". The transmission speed setting is determined by adjusting the Baud rate (see therefore "Setting the Baud rate").

### **Hardware**

The OptiMove control units are connected to the central PLC control unit with 4 pin CAN bus cables. The last bus client is fitted with a terminal plug with terminal resistor in order to terminate the network correctly. A maximum of up to 125 users can be connected in a network.

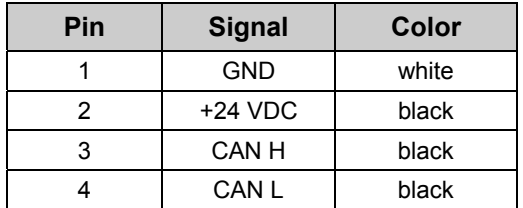

#### **CAN bus cable - plug assignment**

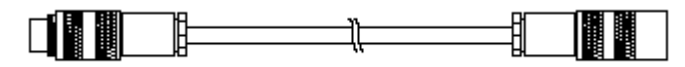

*CAN bus cable* 

### **Setting the user address (ID Number)**

- 1. To enter the system parameter mode, press and hold the  $\bigcirc$ key for 5 seconds. The LEDs **L1-L3** illuminate
- 2. Select the parameter **P12** on the display **A1** by using the keys
- 3. Select an address between **1** and **127** on the display **A2** using the  $\left| \cdot \right|$   $\geq$  keys
- 4. Press the  $\bigotimes$  key, in order to exit the system parameter mode

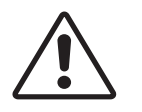

#### **WARNING:**

**The selected address in the system parameter P12 may never be "0", the address must be unique and may not conflict with the numbers of other existing users!** 

#### **Setting the Baud rate**

1. To enter the system parameter mode, press and hold the key for 5 seconds. The LEDs **L1-L3** illuminate

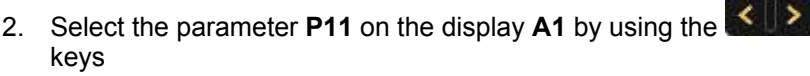

3. Select a value between **0** and **7** on the display **A2** using the  $\langle | \rangle$ keys

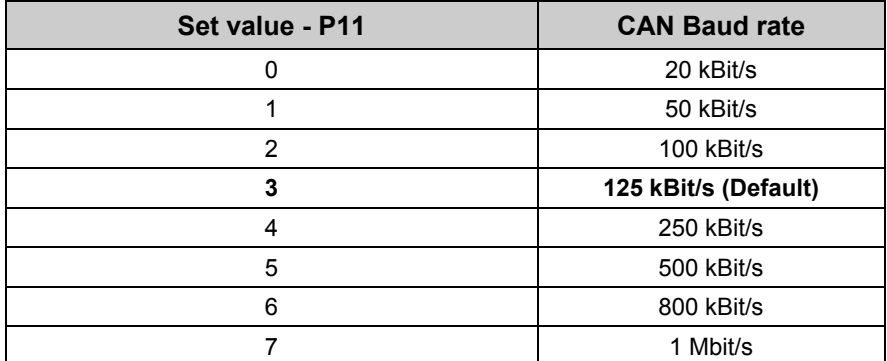

The Baud rate is selected with 125 kBits as default. This setting permits a maximum cable length of approx. 500 m from the first to the last CAN bus client. If longer cables are used, select a lower Baud rate.

4. Press the  $\bigcirc$  key, in order to exit the system parameter mode

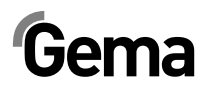

## **Fault remedying**

### **General information**

All error messages are displayed as an error code (**H01-H99**) on the seven segment display **A3** (instead of the program number).

If an error occurs in the system, the cause must be eliminated first, before further operation is possible.

If the cause has been eliminated, this must be acknowledged by pressing

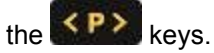

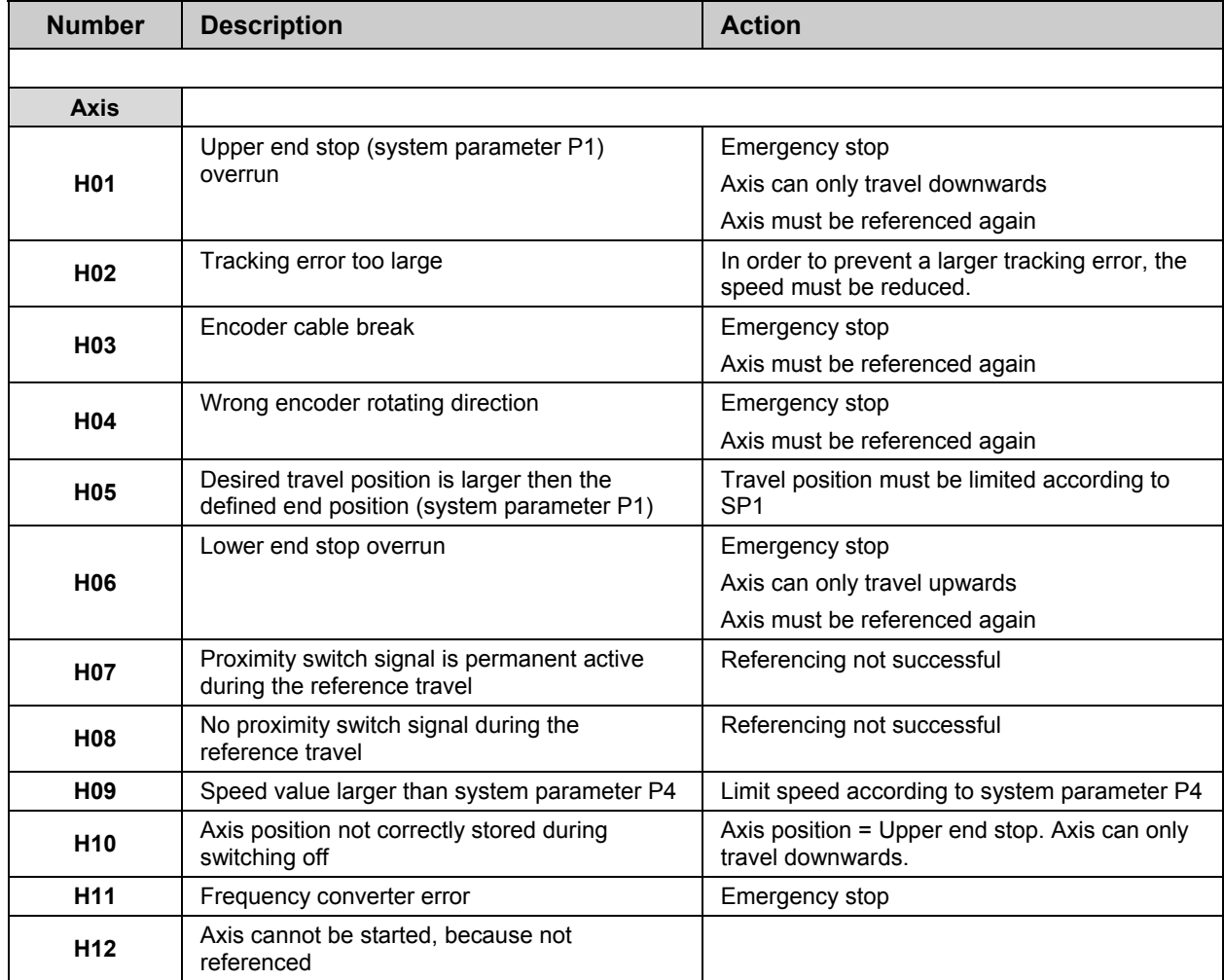

# $Gema$   $V 12/13$

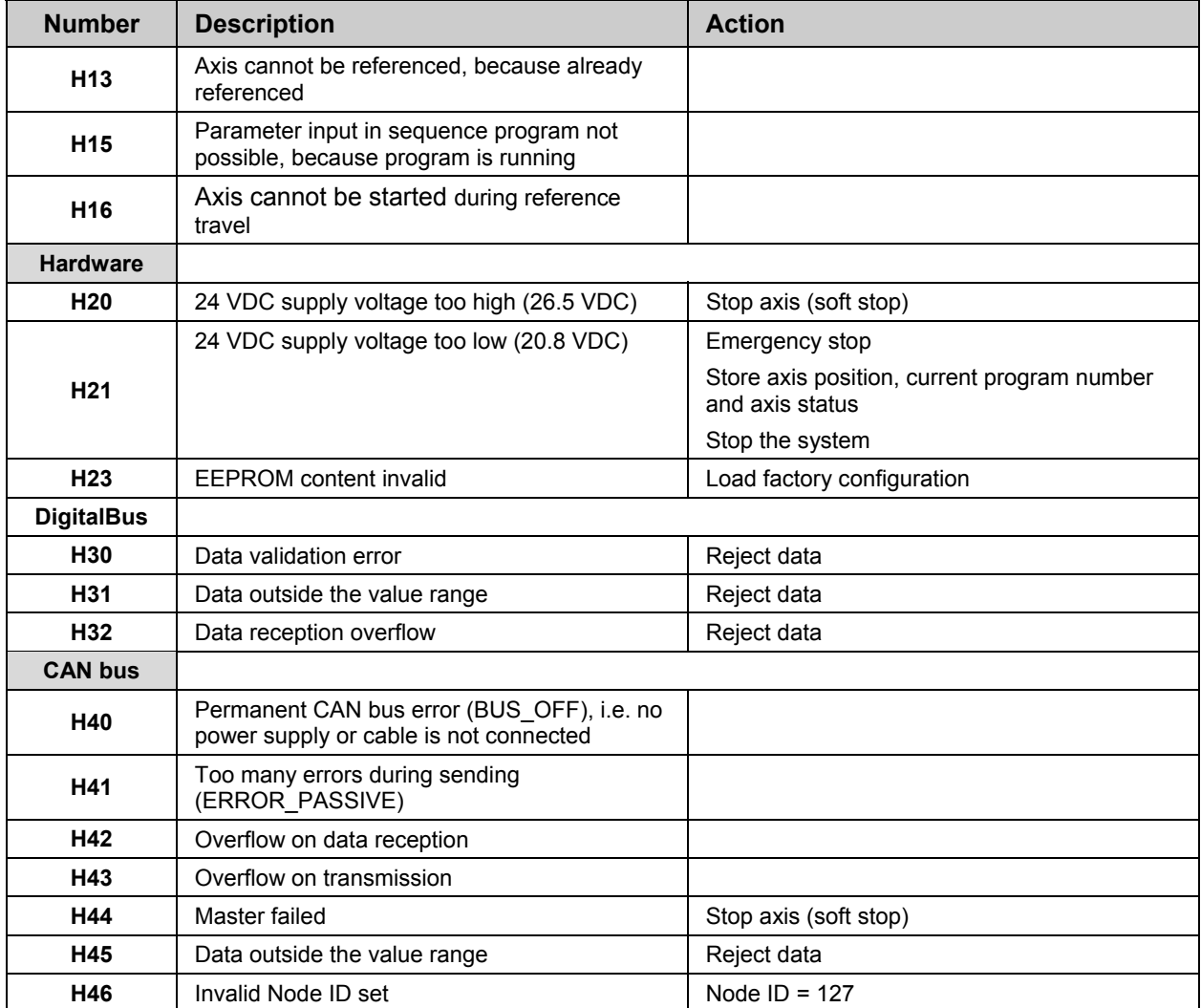

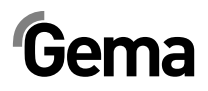

## **Hardware**

## **Pin allocations**

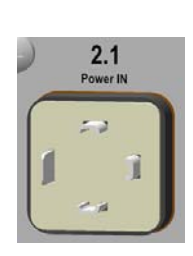

### **Plug 2.1 - Power IN**

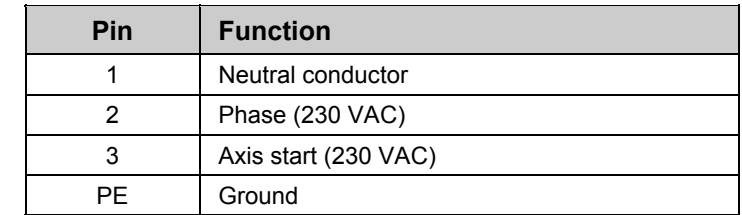

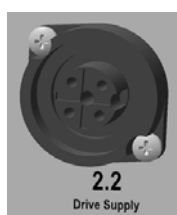

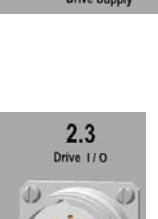

### **Plug 2.2 - Drive supply**

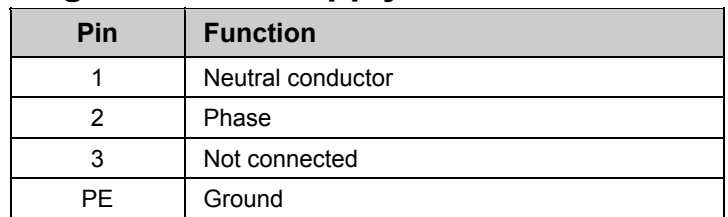

### **Plug 2.3 - Drive I/O**

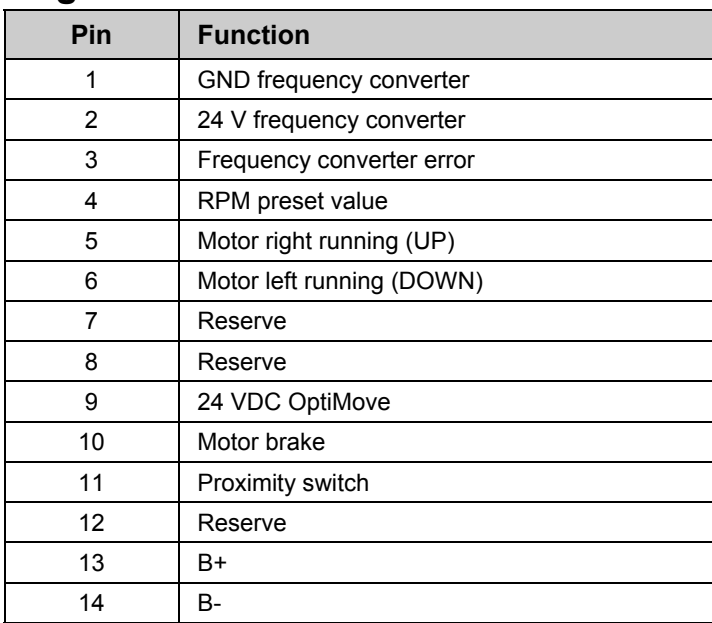

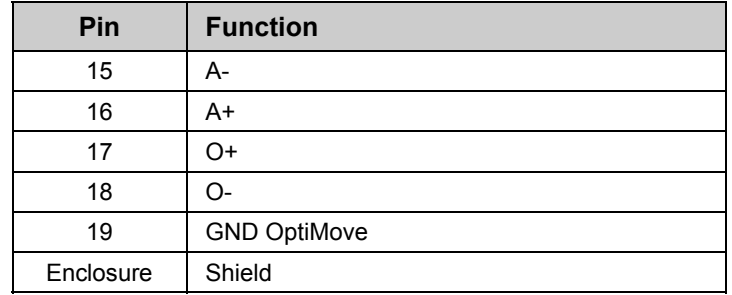

### **Plug 2.4 – Aux DigitalBus parallel interface**

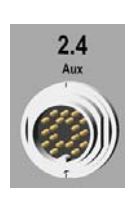

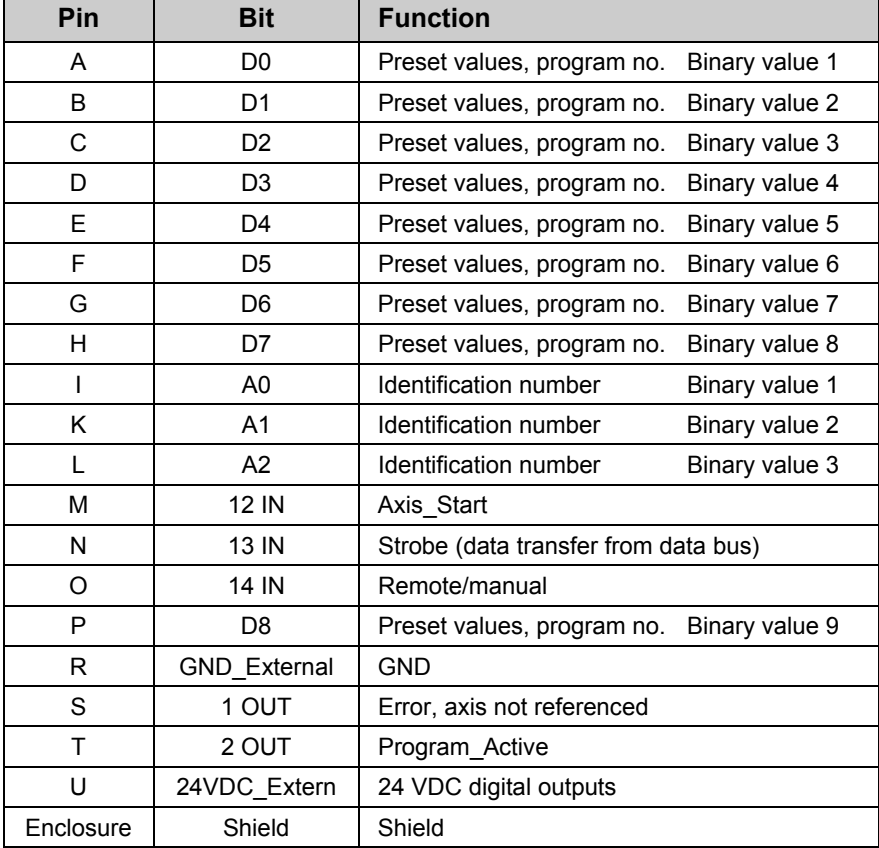

### **Plug 2.5 - CAN bus IN**

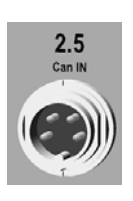

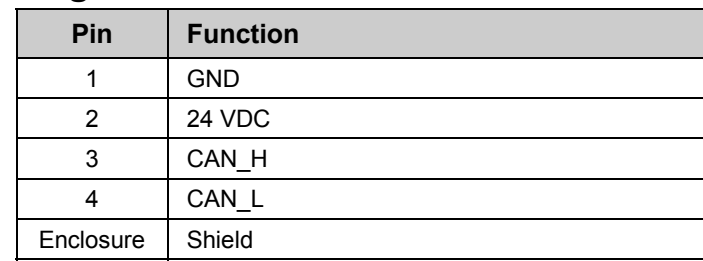

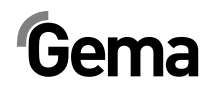

V 12/13

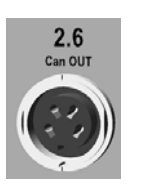

### **Plug 2.6 - CAN bus OUT**

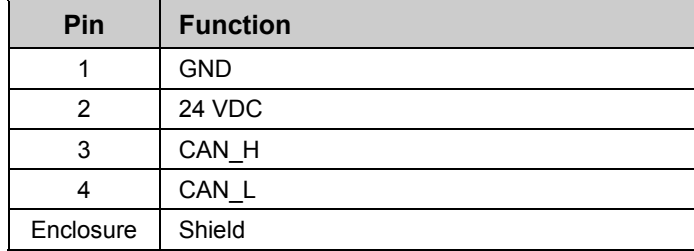

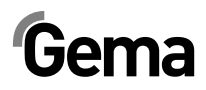

## **Spare parts list**

### **Ordering spare parts**

When ordering spare parts for powder coating equipment, please indicate the following specifications:

- Type and serial number of your powder coating equipment
- Order number, quantity and description *of* each spare part

#### **Example:**

- **Type** OptiMove CR07 **Serial number** 1234 5678
- Order no. 203 386, 1 piece, Clamp Ø 18/15 mm

When ordering cable or hose material, the required length must also be given. The spare part numbers of this bulk stock is always marked with an **\***.

Wearing parts are always marked with a **#**.

All dimensions of plastic hoses are specified with the external and internal diameter:

#### **Example:**

Ø 8/6 mm, 8 mm outside diameter (o/d) / 6 mm inside diameter (i/d)

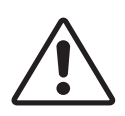

#### **WARNING!**

**Only original Gema spare parts should be used, because the explosion protection will also be preserved that way! The use of spare parts from other manufacturers will invalidate the Gema guarantee conditions!** 

## **OptiMove CR07 – Front plate and power pack**

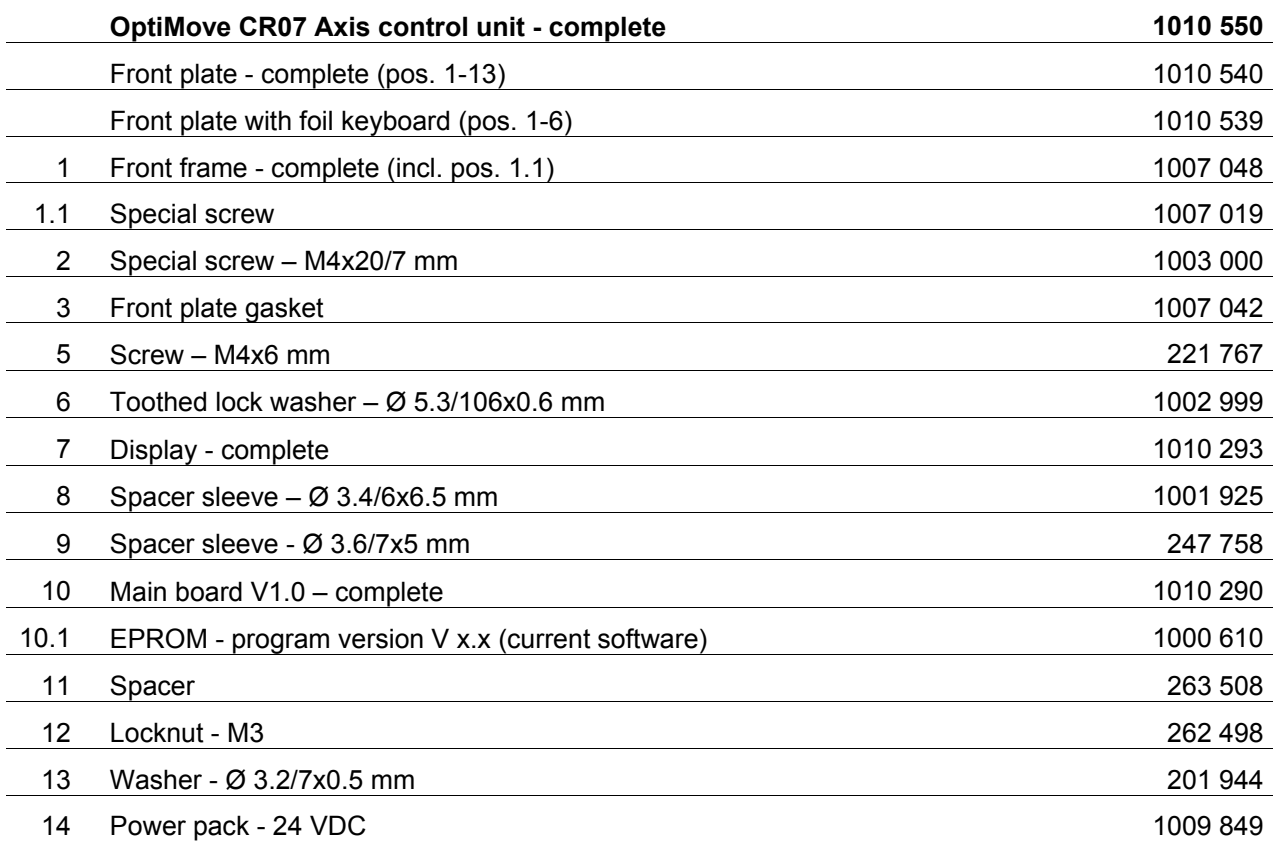

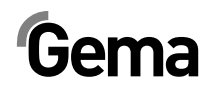

## **OptiMove CR07 – Front plate and power pack**

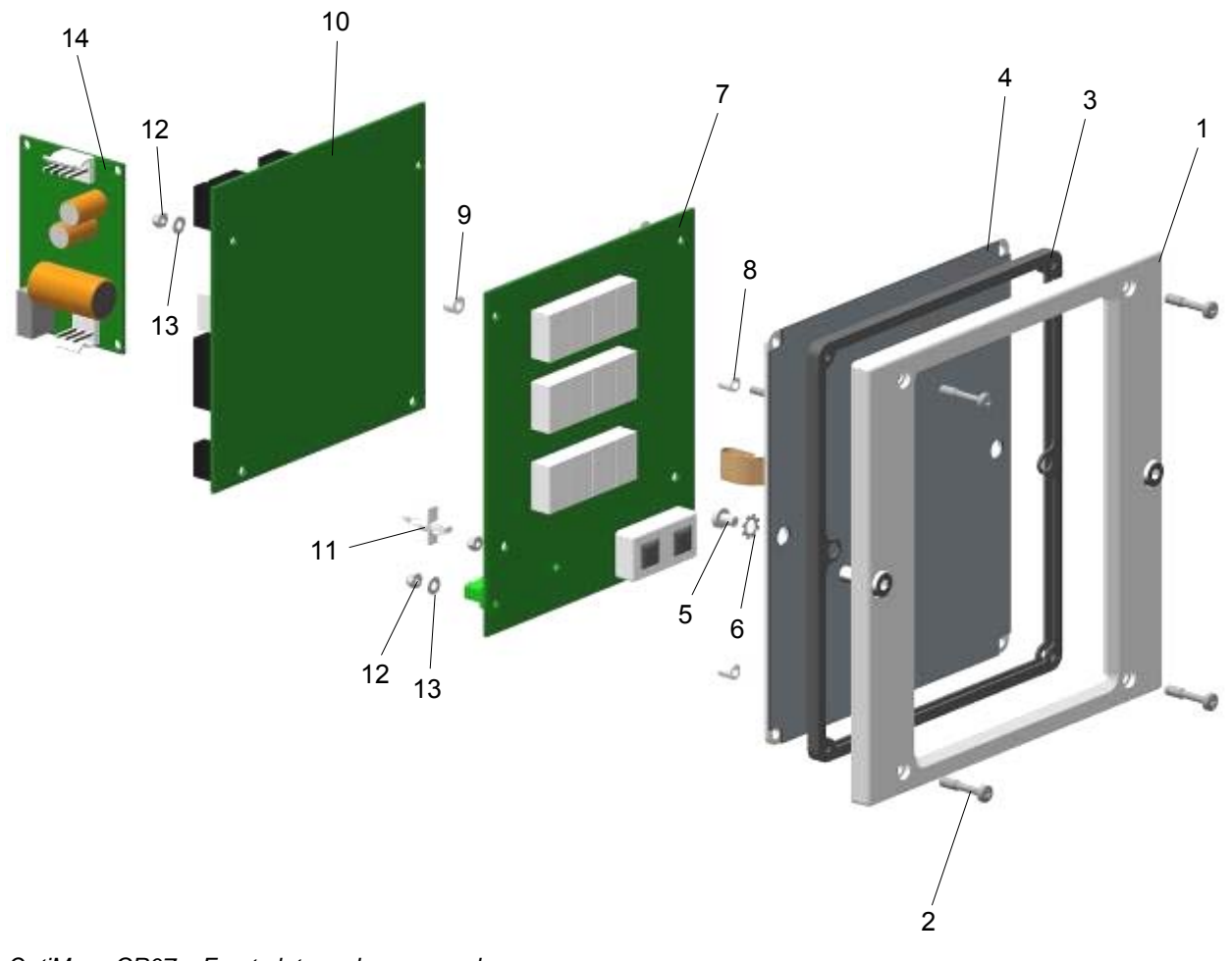

*OptiMove CR07 – Front plate and power pack* 

V 12/13

## **OptiMove CR07 – Rear panel**

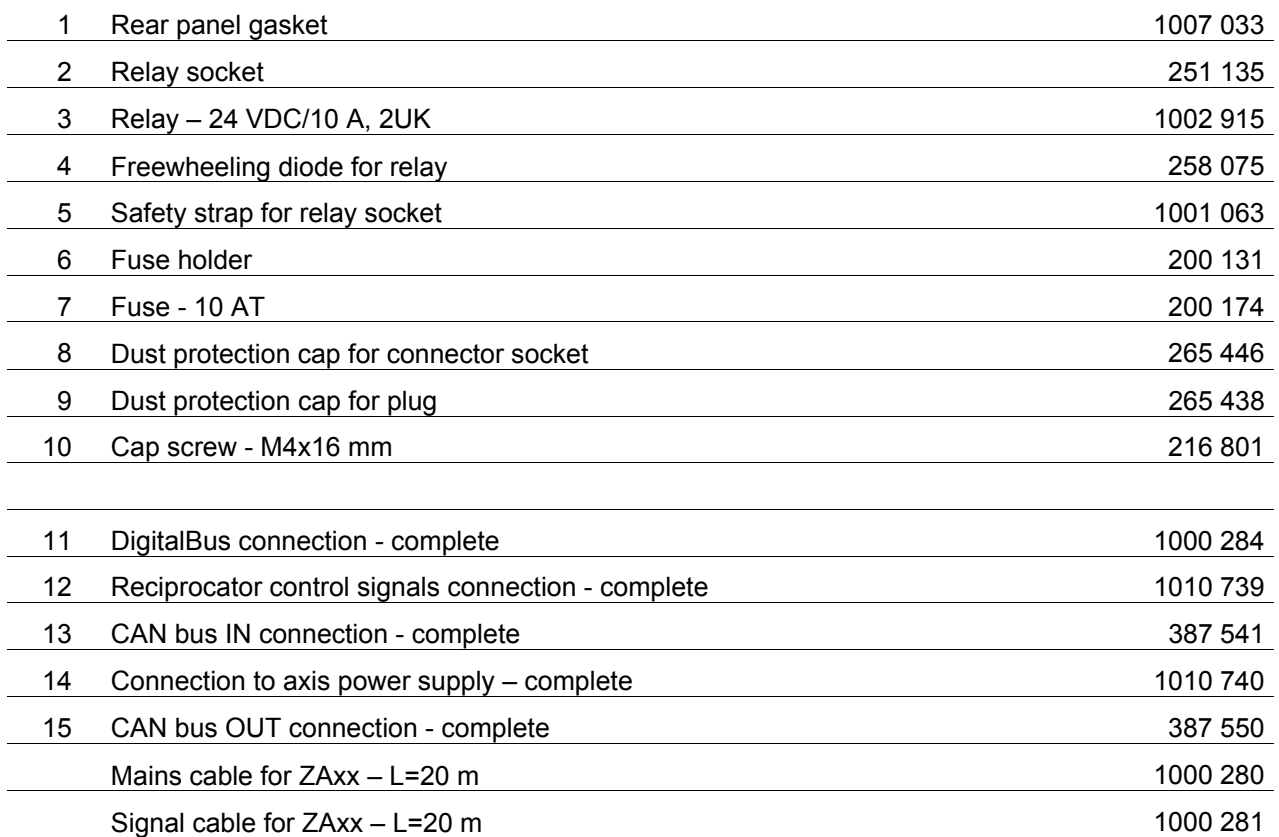

#### **Optional features (not shown)**

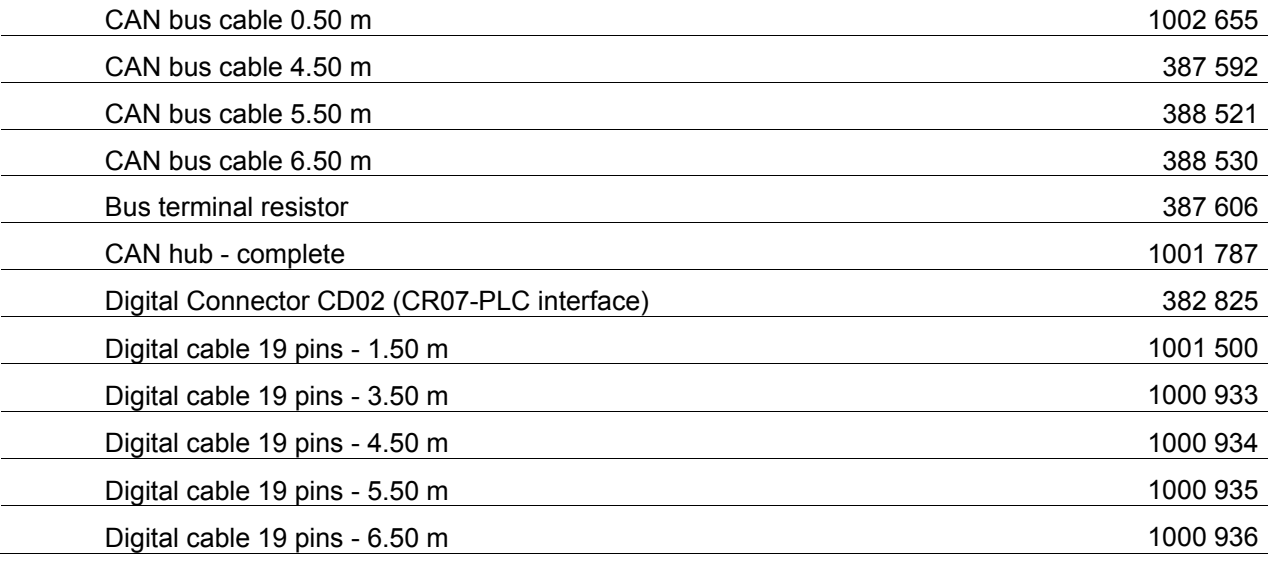

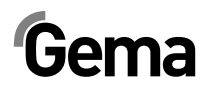

## **OptiMove CR07 – Rear panel**

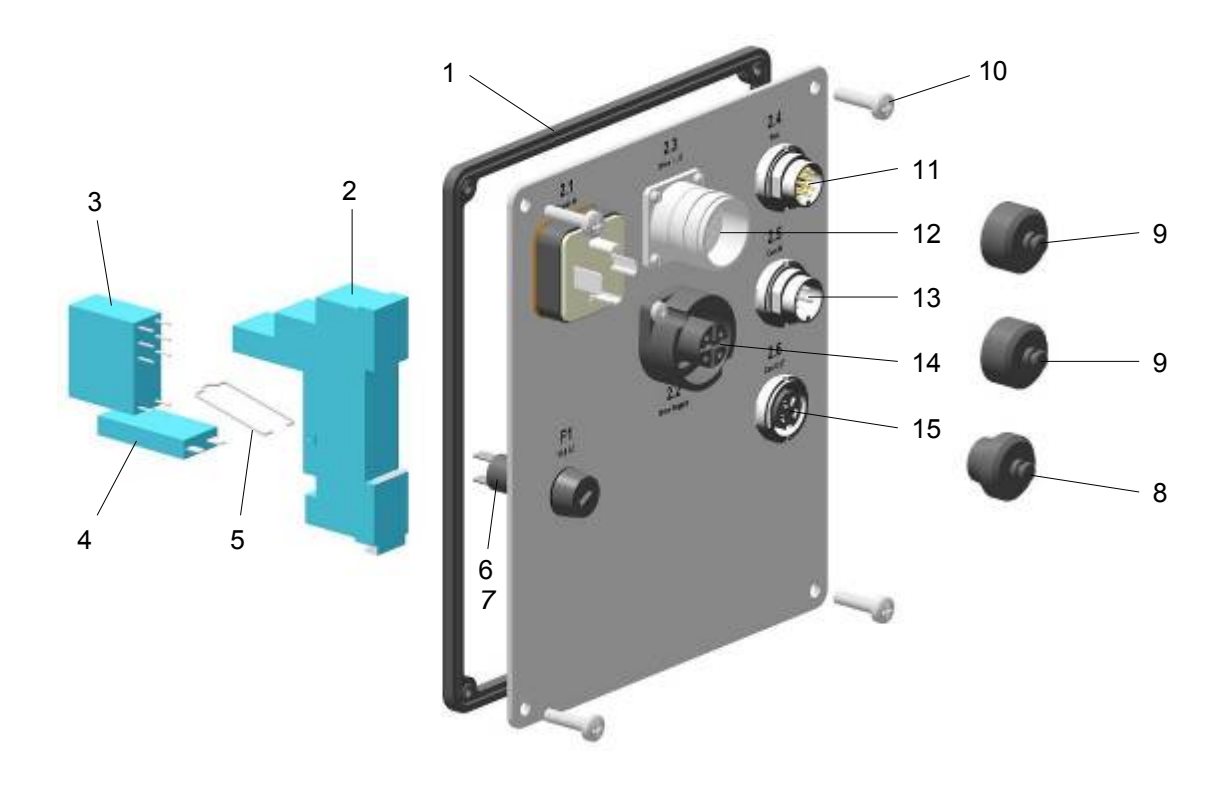

*OptiMove CR07 – Rear panel* 

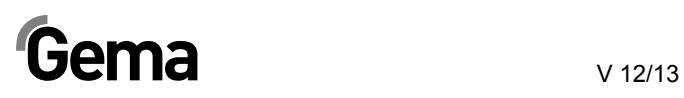

## **Appendix - program table**

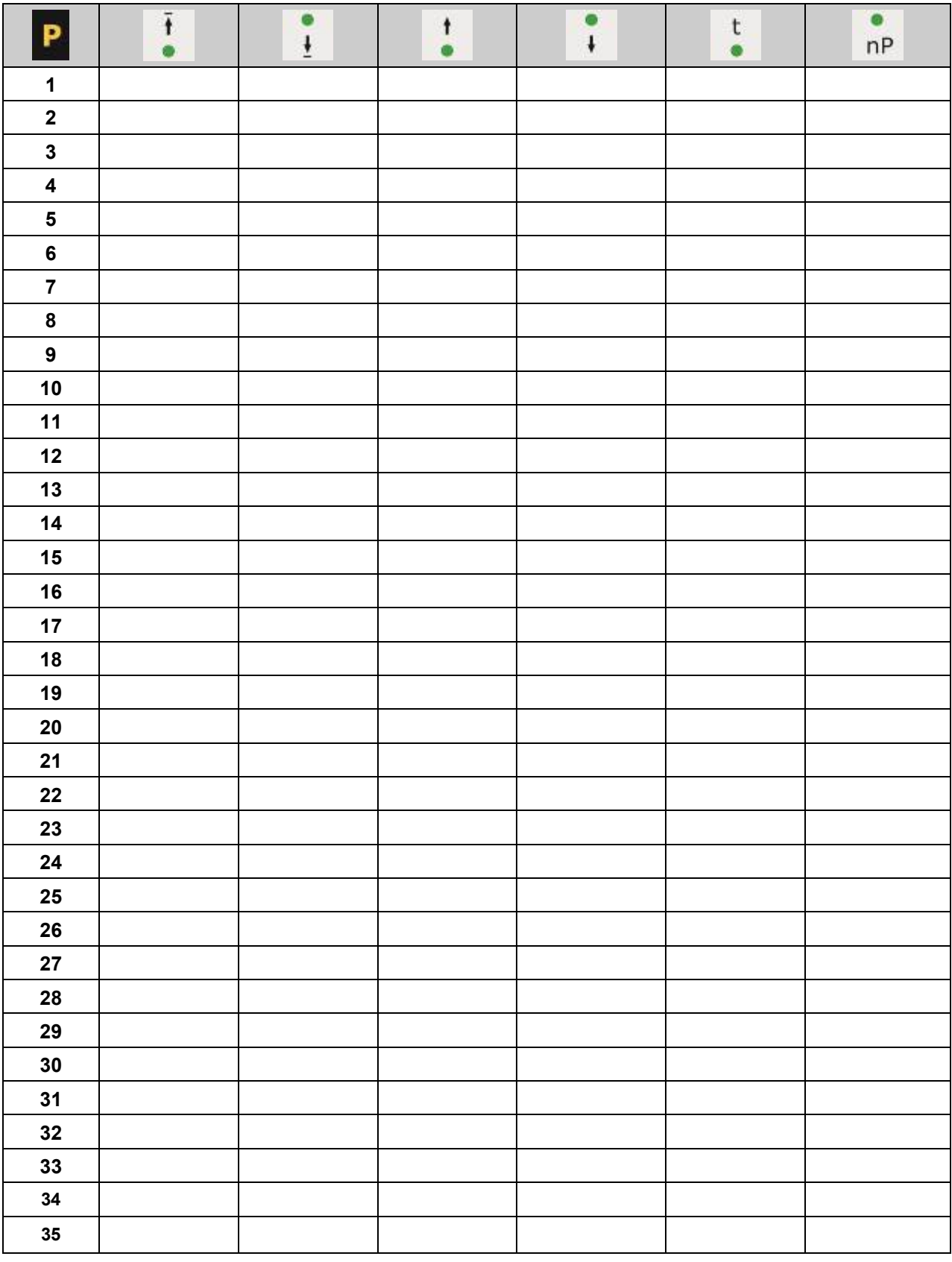

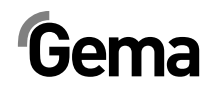

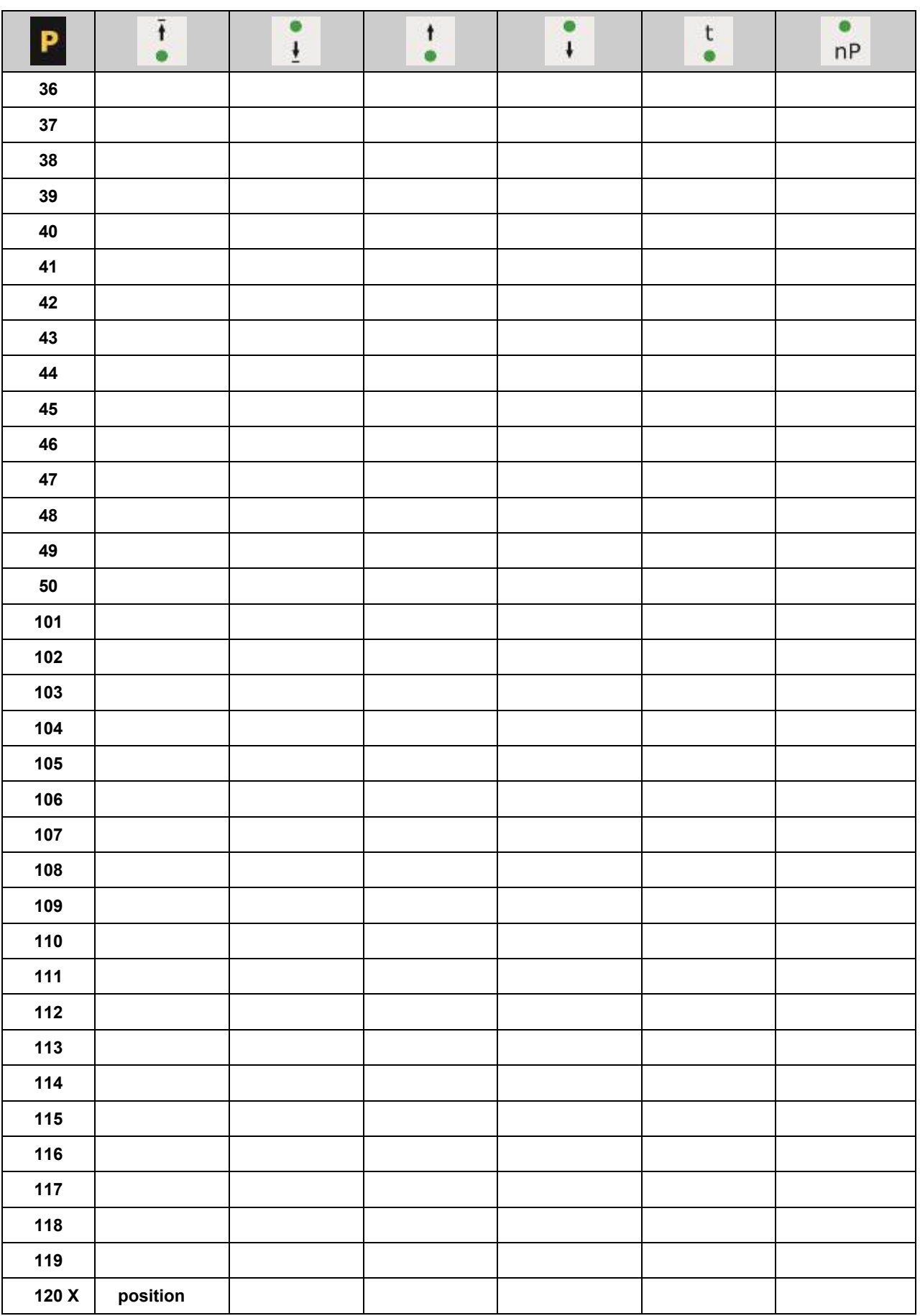

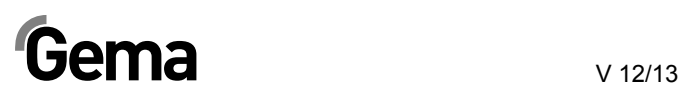

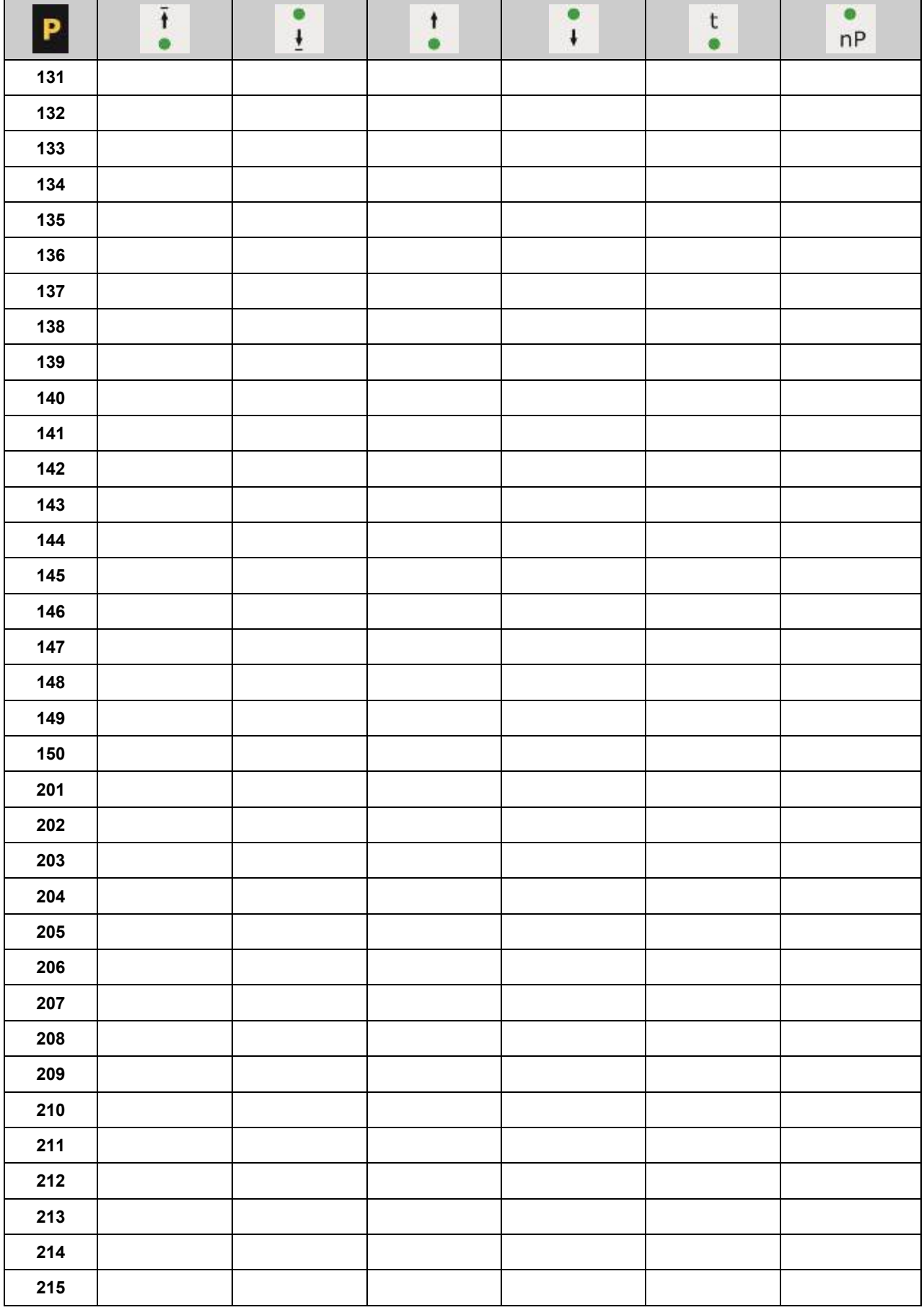

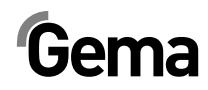

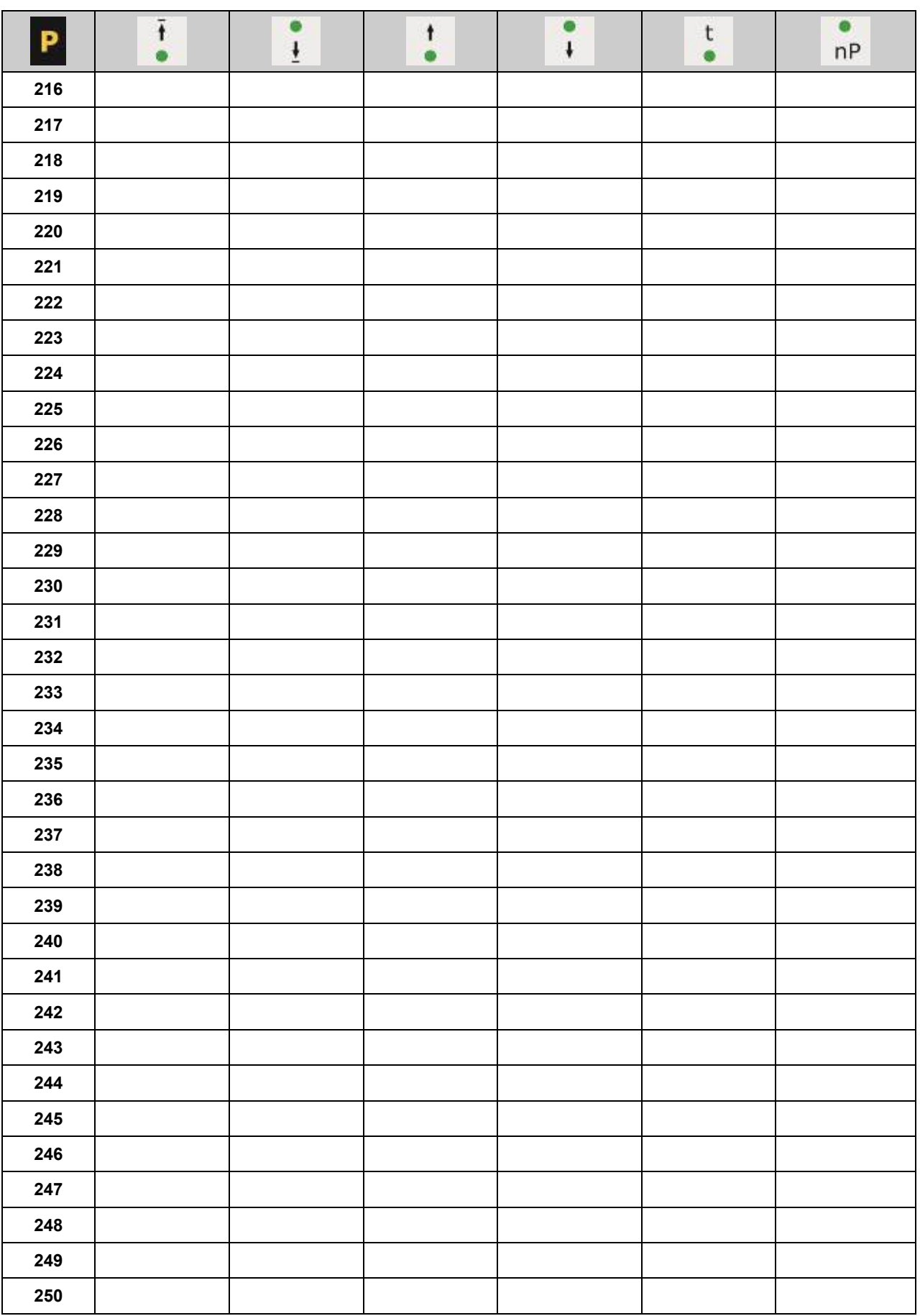